# **LYX's detailed Math manual**

by the LYX Team<sup>∗</sup>

Version 2.0.x

February 12, 2012

∗ If you have comments or error corrections, please send them to the LYX Documentation mailing list: [lyx-docs@lists.lyx.org](mailto:lyx-docs@lists.lyx.org?subject=LyX)

# **Contents**

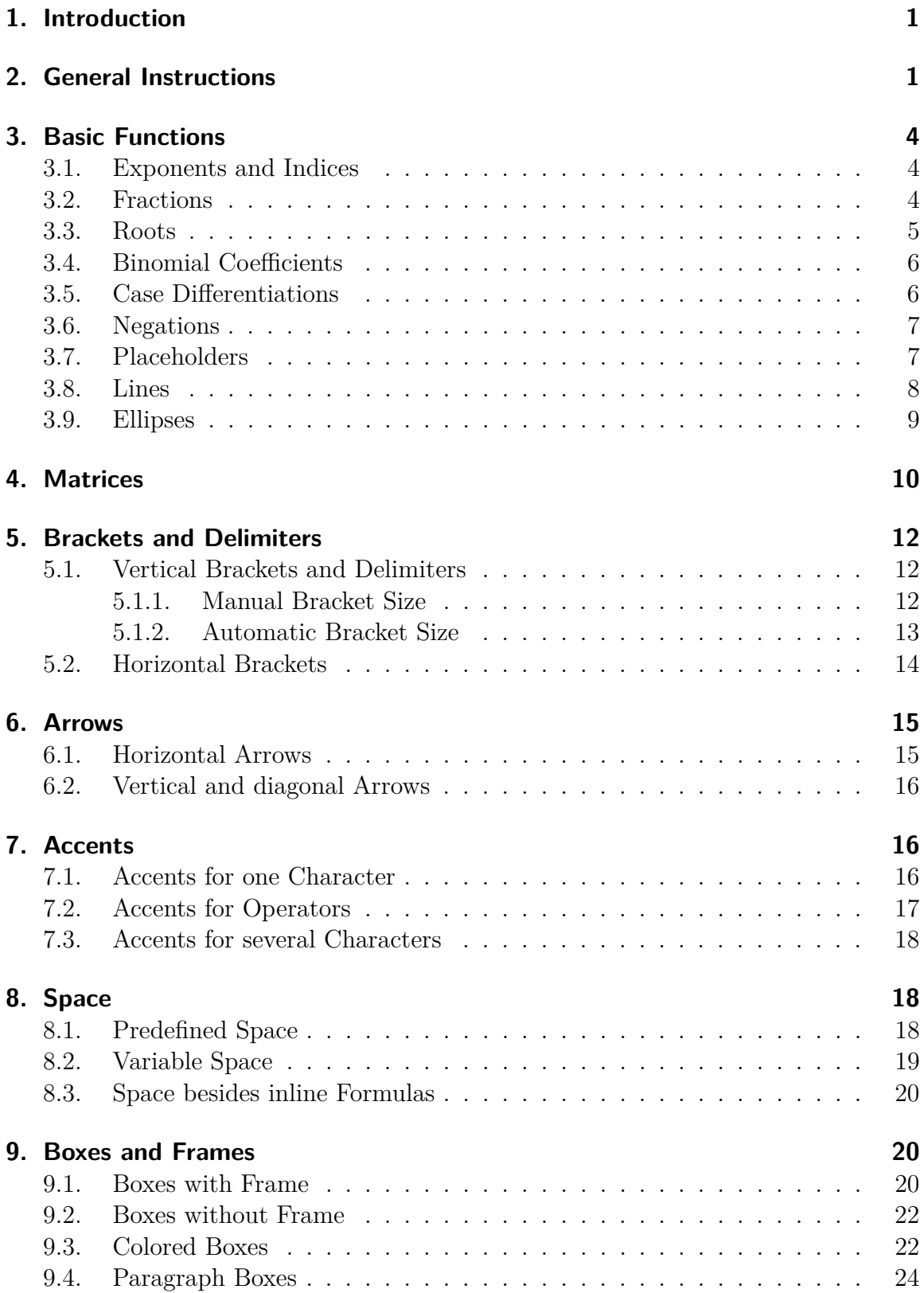

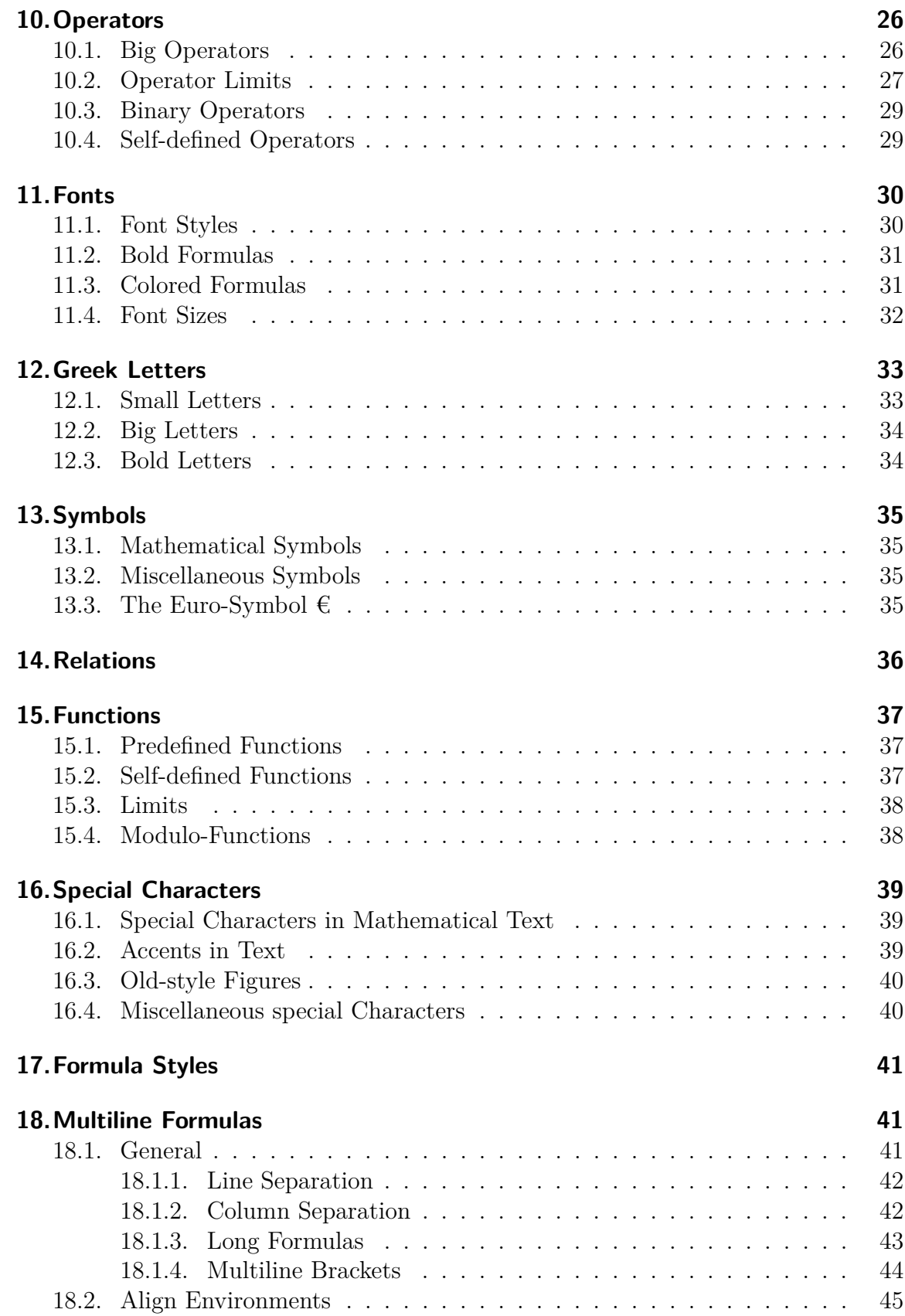

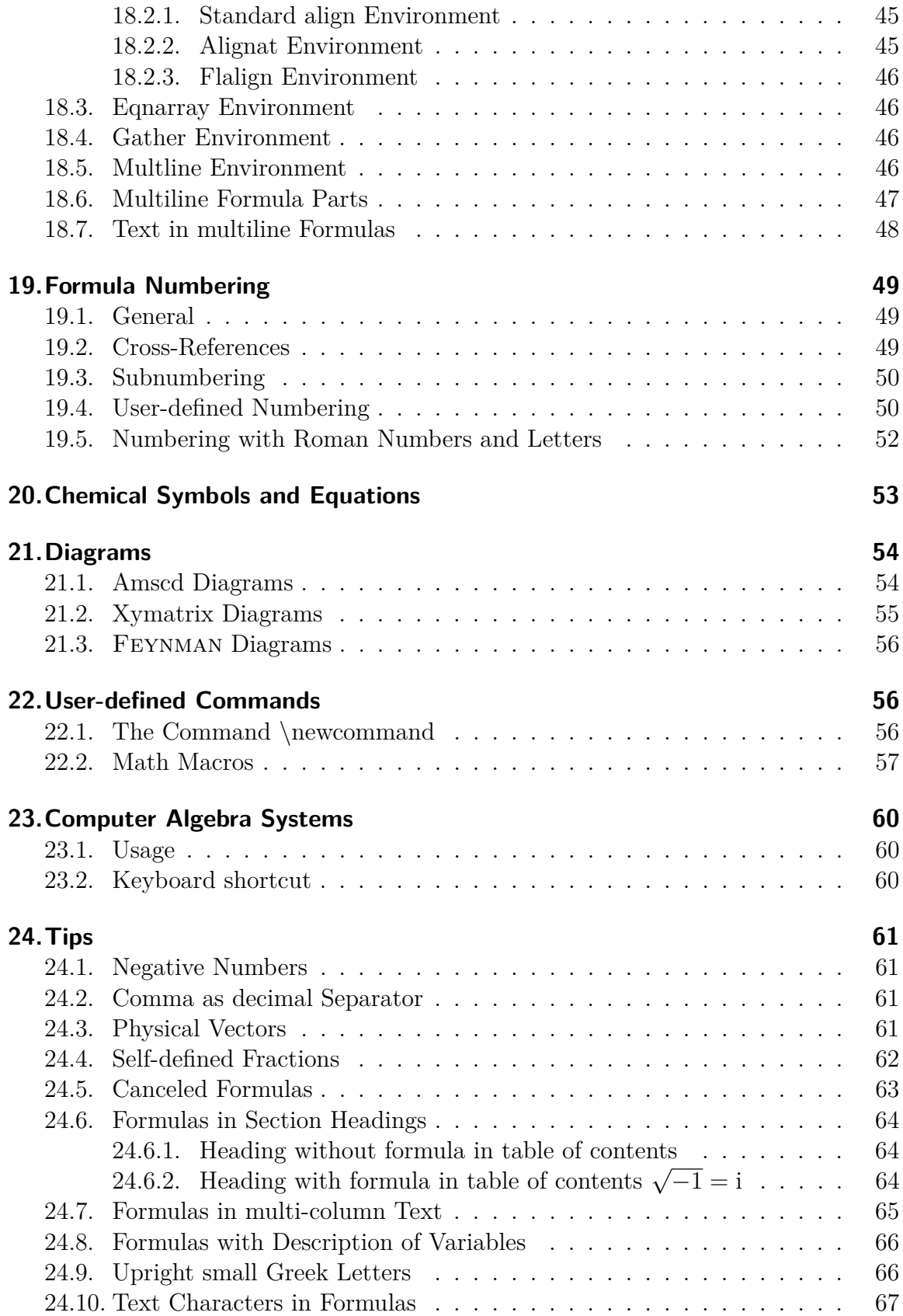

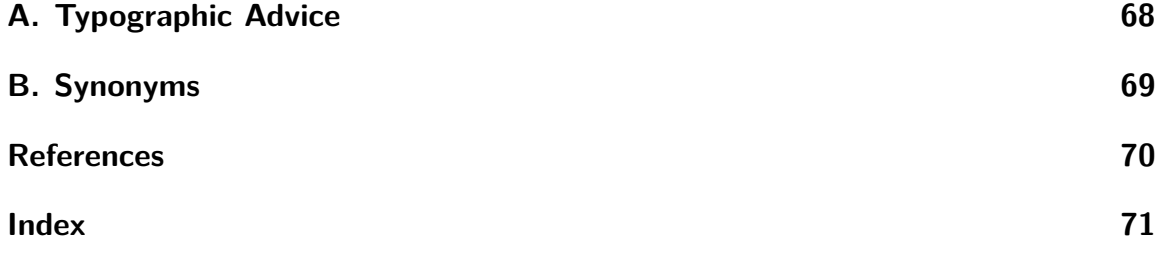

# <span id="page-6-0"></span>**1. Introduction**

This document explains  $L<sub>Y</sub><sub>X</sub>$ 's math features and is furthermore a collection of  $L<sub>T</sub><sub>F</sub><sub>X</sub>$ commands used for mathematical characters and constructs. The explanations are designed for the usage of commands. It is therefore required that you have read the section Mathematical Formulas of the User's Guide.

Most of the characters and many constructs explained in this manual are also accessible via the menu Insert  $\triangleright$  Math, or the math toolbar. But everybody who has to write lots of formulas will notice that it is much faster to use commands instead of the math toolbar. Therefore this manual is focused on commands but also mentions the corresponding toolbar buttons when available.

If not specially mentioned the commands are only available within formulas. To be able to use all commands explained in this document, the option Use AMS math package must be used in the document settings (menu Document *.* Settings *.* Math Options). $<sup>1</sup>$  $<sup>1</sup>$  $<sup>1</sup>$ </sup>

This document doesn't list all  $A_{M}S$ -math commands<sup>[2](#page-6-3)</sup> for lucidity reasons.

# <span id="page-6-1"></span>**2. General Instructions**

To create an inline formula that is embedded into a text line, use one of the shortcuts

Ctrl+M, Alt+Z M, Alt+M M or the toolbar button  $\Sigma$ 

To create a display style formula that will appear bigger and in an own paragraph, use one of these shortcuts: Ctrl+Shift+M, Alt+M D.

To change a display style formula to an inline formula, set the cursor into the formula and use one of the shortcuts Ctrl+M, Alt+Z M, Alt+M M or the menu Edit  $\triangleright$  Math  $\triangleright$ Change formula type. The same way is used to change an inline formula to a display style formula.

To display parts of an inline formula in the size of a display style formula, enter the command **\displaystyle** to a formula. Then a new blue box appears in which the desired formula part is inserted.

Only inline formulas are allowed inside tables.

The math toolbar can be turned on in the menu View  $\triangleright$  Toolbars. When you click there on "Math" the toolbar will be shown permanently at the bottom; this state is visualized in the Toolbars menu with a checkmark. When you click in this state again

<span id="page-6-2"></span><sup>&</sup>lt;sup>1</sup>The option Use AMS math package automatically only uses  $A_{\mathcal{M}}\mathcal{S}$ -math when math constructs are found that are supported by LYX.

<span id="page-6-3"></span><sup>&</sup>lt;sup>2</sup>A list with all  $A_{\mathcal{M}}\mathcal{S}$ -math commands is in the file [amsguide.ps](ftp://ctan.tug.org/tex-archive/macros/amstex/doc/amsguide.ps), which is part of every LAT<sub>E</sub>X standard installation.

on "Math" in the Toolbars menu, the math toolbar is only shown when the cursor is within a formula; this state is visualized by the renaming of the menu entry from "Math" to "Math (auto)".

The T<sub>EX</sub>-mode is invoked by pressing the toolbar button  $\mathbf{E}^{\mathbf{X}}$  or by using the menu Insert ⊳ TeX Code (shortcut Ctrl+L).

To change the L<sup>A</sup>T<sub>E</sub>X-preamble, use the menu Document *>* Settings *>* LaTeX Preamble.

To edit matrices, case differentiations and multiline formulas subsequently, the menus Edit  $\triangleright$  Math and Edit  $\triangleright$  Rows & Columns, or the table toolbar can be used. When lines and columns are swapped via the menu, the column or line where the cursor is in is exchanged with the column to the right or the line below, respectively. Is the cursor in the last column or row, the exchange is done with the column to the left or the line above.

To write text in formulas<sup>[3](#page-7-0)</sup> *mathematical text* is used. This mode is invoked with the shortcut Alt+Z Space or by the insertion of the command **\text**. The text appears black in LYX and can therefore be distinguished from the other formula parts that appear blue. In the output mathematical text is set upright, in contrary to other formula parts.

### **Command Scheme**

Most of the LAT<sub>EX</sub>-commands for math constructs have the following scheme:

### **\commandname[optional argument]{required argument}**

A command starts always with a backslash  $\sqrt{ }$ . To omit optional arguments, also omit the associated brackets. The braces around the required arguments are named in this document as T<sub>E</sub>X-braces. If you add in a formula a left brace to a command name, LyX creates automatically a T<sub>E</sub>X-brace. In all other cases T<sub>E</sub>X-braces are created in formulas with the command  $\{ \}$ . TEX-braces appear red in L<sub>Y</sub>X, in contrary to normal braces that appear blue. In T<sub>EX</sub>-mode no command is needed to get T<sub>EX</sub>-braces. TEX-braces don't appear in the output.

When commands without arguments, like commands for symbols are entered in T<sub>E</sub>Xmode, a space character must *always* be behind the command to end it. This space doesn't appear in the output. When the space should appear in the output, the space must be followed by a protected space in normal text.

A protected space is inserted with .

<span id="page-7-0"></span><sup>3</sup>For multiline formulas the command **\intertext** is used, see [sec. 18.7.](#page-53-0)

# **Syntax Explanation**

- The symbol<sup>[4](#page-8-0)</sup>  $\Box$  denotes a space character to be input.
- An arrow like  $\rightarrow$  denotes the usage of the corresponding arrow key on the keyboard.

### **Available units**

| Unit     | Name / Description                                         |
|----------|------------------------------------------------------------|
| mm       | Millimeter                                                 |
| $\rm cm$ | Centimeter                                                 |
| in       | Inch $(1 \text{ in} = 2,54 \text{ cm})$                    |
| pt       | Point $(72.27 \text{ pt} = 1 \text{ in})$                  |
| pc       | Pica $(1 pc = 12 pt)$                                      |
| sp       | scaled point $(65536 \text{ sp} = 1 \text{ pt})$           |
| bp       | big point $(72 \text{ bp} = 1 \text{ in})$                 |
| dd       | Didot $(1 dd \approx 0.376 \,\mathrm{mm})$                 |
| cc       | Cicero $(1 \ncc = 12 \ndd)$                                |
| ex       | Height of letter " $x$ " in the current font               |
| em       | width of letter " $M$ " in the current font                |
| mu       | math unit $(1 \,\mathrm{mu} = \frac{1}{18} \,\mathrm{em})$ |

<span id="page-8-1"></span>**Table 1:** Available units

<span id="page-8-0"></span><sup>4</sup>This visible space character can be created with the command **\textvisiblespace**, inserted in TEX-mode.

# <span id="page-9-0"></span>**3. Basic Functions**

### <span id="page-9-1"></span>**3.1. Exponents and Indices**

Indices are created with an underscore "\_" or via the math toolbar button  $\Box$ , exponents with a caret "^" or via the math toolbar button  $\overline{\mathsf{D}^{\mathsf{D}}}$  .

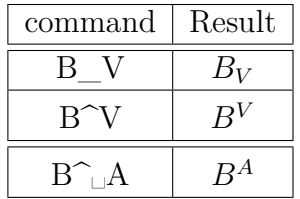

As the caret is in some languages an accent, vowels will be accentuated in this case and not set as exponents<sup>[5](#page-9-3)</sup>. To get in this case exponents, press Space after the caret as in the last example.

### <span id="page-9-2"></span>**3.2. Fractions**

Fractions are generated with the command **\frac** or via the math toolbar button  $\overline{b}$ . The font size is adjusted automatically, depending on whether the fraction is in an inline or display style formula. With the math toolbar button  $\frac{D}{D}$  you can select different fraction types.

With the command **\dfrac** a fraction can be created that has in any case the size of a display style formula. With **\tfrac** the fraction appears always with the size of an inline formula. An example:

A line with the fraction  $\frac{1}{2}$  that was created with the command **\frac**.

A line with the fraction  $\frac{1}{2}$ 2 that was created with the command **\dfrac**.

| Command                                     | Result                 |
|---------------------------------------------|------------------------|
| $\frac{\text{frac}}{\text{4}}$              | $\frac{A}{B}$          |
| $\langle \text{dfrac\_A} \downarrow B$      |                        |
| $\langle \frac{e^{-\lambda t}}{2\lambda^3}$ | $e^{\frac{\imath}{2}}$ |

<span id="page-9-3"></span><sup>5</sup>Depending on the used keyboard settings this can also happen for other characters than vowels.

For nested fractions the command **\cfrac** can be used. Here is an example:

created with 
$$
\frac{A}{B + \frac{C + \frac{E}{F}}{D}}
$$
 created with  $\frac{A}{B + \frac{C + \frac{E}{F}}{D}}$   $B + \frac{C + \frac{E}{F}}{D}$ 

The command for the example above is:

**\cfrac␣A**↓**B+\cfrac␣C+\cfrac␣E**↓**F**↓**D**

**\cfrac** sets the fraction always in the size of a displayed formula, also when it is part of another fraction.

It is possible to specify the alignment of the numerator. The command **\cfracleft** is used to left align it, the command **\cfracright** to right-align it. **\cfrac** centers the numerator. These fractions demonstrate the different alignments:

$$
\frac{A}{B+C'},\, \frac{A}{B+C'},\, \frac{A}{B+C}
$$

Note: **\cfracleft** and **\cfracright** are no real LATEX commands but represent the command **\cfrac[alignment]{numerator}{denominator}** . Therefore you cannot use them in TFX code.

It is often advantageous to combine **\cfrac** and **\frac**:

$$
\frac{A}{B + \frac{C + \frac{E}{F}}{D}}
$$

For inline fractions with a sloped fraction stroke you can use the command **\nicefrac**: <sup>5</sup>*/*<sup>31</sup> or **\unitfrac**: <sup>5</sup>*/*<sup>31</sup> There is furthermore the command **\unitfracthree** that offers to write a fraction in combination with a number: 2 <sup>1</sup>*/*<sup>3</sup>

Note: **\unitfracthree** is not a real LAT<sub>EX</sub> command but the command **\unitfrac[number]{numerator}{denominator}** . Therefore you cannot use it in T<sub>F</sub>X code.

How to define own fractions where the fraction stroke can be changed, is explained in [sec. 24.4.](#page-67-0)

### <span id="page-10-0"></span>**3.3. Roots**

Square roots are created with **\sqrt** or the math toolbar button  $\sqrt{2}$ , all other roots with the command **\root** or with the math toolbar button  $\sqrt[6]{\Box}$ .

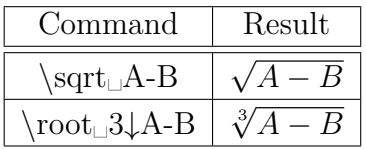

A square root can also be created with **\root** when the root index field is left empty.

With certain indices the distance to the root is too small, like in this formula: <sup>√</sup>*<sup>β</sup> <sup>B</sup>* The *β* touches the root. To avoid this, the commands **\leftroot** and **\uproot** are used with the following scheme:

### **\leftroot{distance}** and **\uproot{distance}**

Distance is the number of Big Points (unit bp;  $72 \text{ bp} = 1 \text{ inch}$ ), that the index should be moved to the left or top, resp.. The commands are written to the index. This way the command

**\root\leftroot{-1**→**\uproot{2**→**\beta␣**→**B** produces a correct typeset formula: <sup>√</sup>*<sup>β</sup> B*

### <span id="page-11-0"></span>**3.4. Binomial Coefficients**

Binomial coefficients are inserted with the command **\binom** or with the submenu of the math toolbar button  $\frac{a}{b}$ . Analog to fractions (**\frac**) there are besides **\binom** the commands **\dbinom** and **\tbinom**. For other brackets around binomial coeficients there are the commands **\brace** and **\brack**.

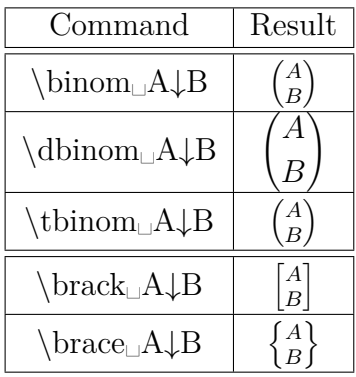

### <span id="page-11-1"></span>**3.5. Case Differentiations**

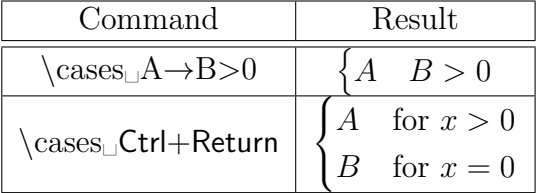

After inserting **\cases** or the usage of the math toolbar button  $\begin{bmatrix} 0 \\ 0 \end{bmatrix}$  you can create new lines with the shortcut Ctrl+Return or the table toolbar button The command **\cases** is also available via the menu Insert  $\triangleright$  Math  $\triangleright$  Cases-Environment.

### <span id="page-12-0"></span>**3.6. Negations**

By inserting of **\not** every character can be displayed canceled. The characters are quasi accentuated by a slash.

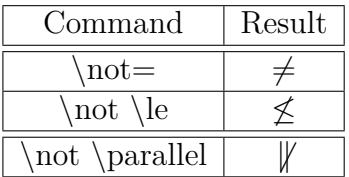

The last example shows, that not all negations look good. Therefore there are for some negations special commands (see [sec. 13.1](#page-40-1) and [sec. 14\)](#page-41-0).

### <span id="page-12-1"></span>**3.7. Placeholders**

When displaying e.g. isotopes<sup>[6](#page-12-2)</sup> the following problem occurs:

Indices created with sub- and superscripts:

\n
$$
{}^{19}_{9}F
$$
\ncorrect indices:

\n
$$
{}^{19}_{9}F
$$

The shorter index is by default placed below or above the first character of the longer index. To avoid this there is the command **\phantom** or the math toolbar button [7](#page-12-3)

that creates one or more phantom characters. When inserting **\phantom** a small blue box appears that is superposed with two red arrows. The arrows indicate that the complete width and height of the box content will be created as placeholder. Phantom characters are accordingly placeholders with the size of the characters.

| Command                                                                         | Result    |
|---------------------------------------------------------------------------------|-----------|
| $\widehat{19_{\sqcup \Box}}$ \phantom $\sqcup$ 1 $\rightarrow$ 9 $\sqcup$ F     | $^{19}$ F |
| $\hat{235}$ $\Delta$ phantom $23 \rightarrow 9$ F                               | $^{235}F$ |
| $\Lambda^{\text{Lambda}}$ \phantom ii $\rightarrow$ t _ MMt   $\Lambda^t_{MMt}$ |           |

<span id="page-12-2"></span> ${}^{6}$ Typesetting isotopes and chemical symbols is described in [sec. 20.](#page-58-0)

<span id="page-12-3"></span>7 can be found in the submenu of the toolbar button

Furthermore there are the commands **\vphantom** (toolbar button  $\langle \cdot | \cdot \rangle$  and **\hphan-**

**tom** (toolbar button  $\Box$ ). **\hphantom** creates only space for the maximal height of the characters in the box but not for its width. **\vphantom** creates only space for the width of the box content. Therefore the boxes of both commands have only one red arrow.

For example creates **\vphantom**  $\mathbf{a}$  int space for the height of the integral sign,<sup>[8](#page-13-1)</sup> because this is the larger character. An example application is in [sec. 18.1.4.](#page-49-0)

Placeholders can also be used for text when it is inserted via the menu Insert  $\triangleright$ Formatting *.* Phantom:

This is a sentence.

is a sentence.

### <span id="page-13-0"></span>**3.8. Lines**

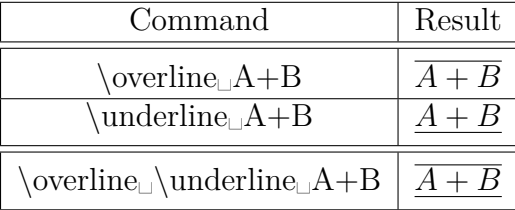

In the last example it doesn't matter if first **\overline** or **\underline** is inserted.

To double underline e. g. results, one uses **\underline** twice.

It is possible to place up to 6 lines above or below characters.

Custom lines can be created using the command **\rule** which has the following scheme:

#### **\rule[vertical offset]{length}{thickness}**

The optional vertical offset shifts the line upwards (or downwards, when the value is negative). The units listed in [Table 1](#page-8-1) can be used for the values. Here are two example lines created with the commands

**\rule[-2ex]{3cm}{2pt}** and **\rule{2cm}{1pt}**:

This is a sentence with two lines.

**\rule** can also be used for text when a line is inserted via the menu Insert *.* Formatting *.* Horizontal Line:

This is a sentence with one line.

<span id="page-13-1"></span><sup>8</sup>The command **\int** creates an integral sign, see [sec. 10.1.](#page-31-1)

### <span id="page-14-0"></span>**3.9. Ellipses**

There are different types of ellipses available.<sup>[9](#page-14-1)</sup> For listings dots at the baseline are used (**\ldots**), while for operations dots are needed that are on the same height as the operators ( $\cdot$ **cdots**). When using the command  $\cdot$ **dots**, LATEX decides on the basis of the next character what type is used.

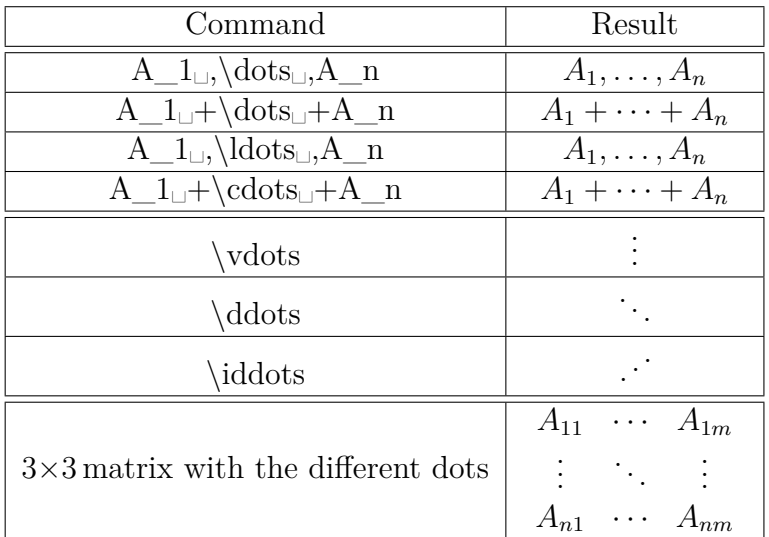

The ellipses available in menu Insert  $\triangleright$  Special Character are **\ldots**.

To use **\iddots**, one of the options Use mathdots package (automatically) must be set in the document settings under Math Options.

Using the option Use mathdots package will improve the appearance of all dots in the documents if their font style or size is not the default.

Specially for matrices there are ellipses that span over several columns. They are created with the command **\hdotsfor**, that has the following scheme:

### **\hdotsfor[distance]{number of columns}**

The number of columns specifies how many columns should be spanned. Distance is a factor for the distance between the dots.

In the following matrix the command **\hdotsfor**[2]{4} was inserted in the first box of the second line, to get an ellipsis with a dot distance twice as long as with the command **\dots**:

$$
\left(\begin{array}{ccc}A&B&C&D\\ \cdot & \cdot & \cdot & \cdot & \cdot\\ q&w&e&r \end{array}\right)
$$

<span id="page-14-1"></span><sup>9</sup> In the math toolbar in the submenu of the button

Note that the matrix fields that should be spanned must be empty, otherwise you get L<sup>AT</sup>FX-errors.

Furthermore you can fill with the command **\dotfill** the rest of a line with dots. The effect of these commands is the same like with **\hfill**, see [sec. 8.2.](#page-24-0)

For example the command **A\dotfill␣B** produces

*A*. . . . . . . . . . . . . . . . . . . . . . . . . . . . . . . . . . . . . . . . . . . . . . . . . . . . . . . . . . . . . . . . . . . . . . . . . . . . . . . .*B* Analog to **\dotfill** there is for a line the command **\hrulefill**: *A B*

To use the commands for text, they have to be inserted in T<sub>E</sub>X-mode.

### <span id="page-15-0"></span>**4. Matrices**

Matrices can be inserted via the math toolbar button **see**  or the menu **Insert**  $\triangleright$  Math  $\triangleright$ Matrix. In the matrix dialog you can specify the number of columns and rows, the alignment and the decoration. The vertical alignment is hereby only of importance for matrices in inline formulas:

The first matrix is top *A D G J* , the second middle *B E H K B E H K C F I L A D G J C F I L*  $K$  and the third bottom  $C$   $F$ *A D G J B E H K I L* aligned.

The horizontal alignment specifies how the column entries should be aligned. It is set by entering a letter for every column. *l* denotes left aligned, *c* centered and *r* right aligned. To create for example a  $4\times4$  matrix where the first column is left aligned, the second and third are centered and the last one is right aligned, one enters for the horizontal alignment **lccr**. Normally are in a matrix all columns centered, therefore the default is for every column is a **c**.

Horizontal alignment:

 $\textbf{lll}$  :  $B$ 10000 *D G B* 10000 *H C F* 10000 , **ccc** : 10000 *D G B* 10000 *H C F* 10000 , **rrr** : 10000 *D G B* 10000 *H C F* 10000

To add or delete rows and columns subsequently, the math toolbar buttons  $\frac{1}{\sqrt{2}}$ ,  $\frac{1}{\sqrt{6}}$ etc., or the menu **Edit**  $\triangleright$  Rows & Columns can be used. New rows can also be created with Ctrl+Return.

The Decoration adds parentheses in the selected style around the matrix. Alternatively, parentheses can can either be created with the commands **\left** and **\right** (shortcut  $Alt+M$  Parenthesis), see [sec. 5.1.2,](#page-18-0) or by using the following commands:

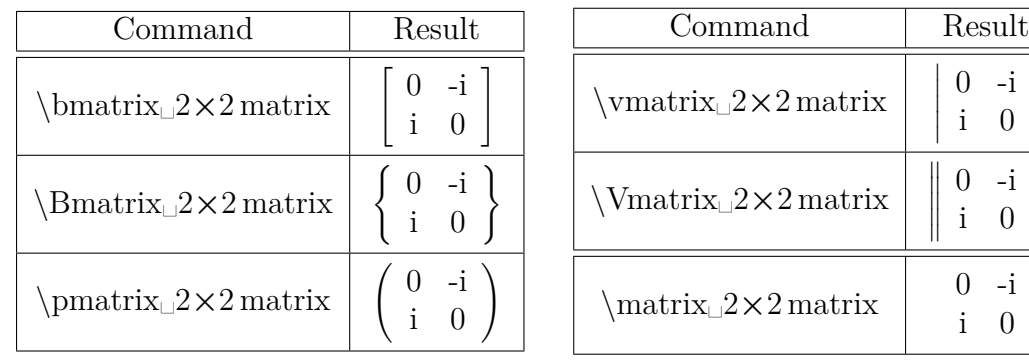

When e. g. **\vmatrix** is inserted, a blue box appears between two vertical lines where the matrix is inserted.

Note that decorated matrices ignore the vertical alignment.

**Note:** LATEX limits the number of matrix columns with decorations to 10. If you need more than 10 columns, you have to add this line to the document preamble:

### **\setcounter{MaxMatrixCols}{number}**

where *number* is the number of columns between 11 and 99.

As all multiline formulas are matrices, the length **\arraycolsep** that is described in [sec. 18.1.2](#page-47-1) can also be used to change the column separation of matrices.

To change the row separation, the command **\arraystretch** is used. It is used as follows:

### **\renewcommand{\arraystretch}{stretch factor}**

The command **\renewcommand** assigns the stretch factor to the predefined command **\arraystretch**. To double e. g. the row separation, use the factor 2. This is then used for all following matrices. To go back to the original separation, assign the factor 1 to **\arraystretch**.

To set matrices into a text line, the command **\smallmatrix** is used. When it is inserted a blue box with two dashed lines appears. In this box the matrix is inserted.

This is a matrix  $\begin{pmatrix} A & B \\ C & D \end{pmatrix}$  in a text line.

 $\overline{\phantom{a}}$  $\overline{\phantom{a}}$  $\overline{\phantom{a}}$  $\overline{\phantom{a}}$  $\frac{1}{2}$ 

╫ Ш II II  $\mathbf{||}$ 

# <span id="page-17-0"></span>**5. Brackets and Delimiters**

### <span id="page-17-1"></span>**5.1. Vertical Brackets and Delimiters**

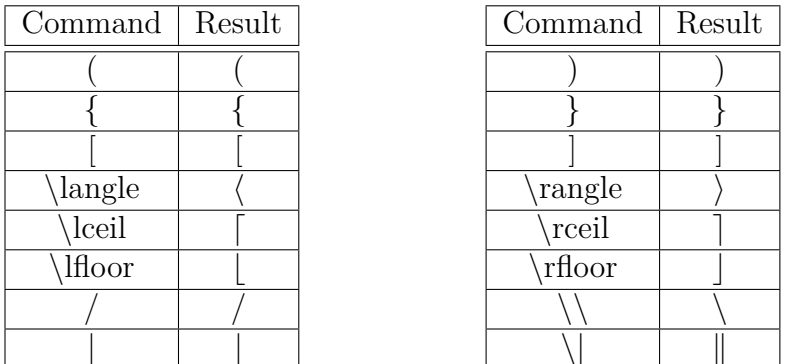

Note: In T<sub>E</sub>X-mode the command **\textbackslash** must be used for the backslash, because the command **\\** produces there a line break.

For all characters listed above the size can be adjusted with the commands described in the following two subsections. When using these commands, the characters < and > can directly be used instead of the commands **\langle** and **\rangle**.

#### <span id="page-17-2"></span>**5.1.1. Manual Bracket Size**

The bracket size can be specified manually by the  $\Delta$ T<sub>F</sub>X-commands **\big**, **\Big**, **\bigg** and **\Bigg**. **\big** denotes the smallest and **\Bigg** the largest bracket size.

These commands are used to emphasize levels of brackets:

all brackets in the same size: 
$$
((A + B)(A - B))^{C}
$$
  
this looks better:  $((A + B)(A - B))^{C}$ 

For the second formula the command  $\Big(\text{Big}((A+B)(A-B)\Bigr)$ <sup>-</sup> Here is an overview about all bracket sizes:

\Bigg(\exp\bigg<\Big[\big{\ln(3x)\big}^2␣\sin(x)\Big]^␣A␣\bigg>\Bigg)^0,5 exp \*n ln(3*x*) o2 sin(*x*) *A* + 0*,*5

Besides the **\big**-commands there is the variant **\bigm** that adds a bit more space between the bracket and its content, and the variant **\bigl**-**\bigr**, that don't add

additional space. The *l* at the end of the command **\bigl** is for a left bracket; for a right bracket this will be replaced by an *r*. A left or right bracket can each be an opening or closing bracket.

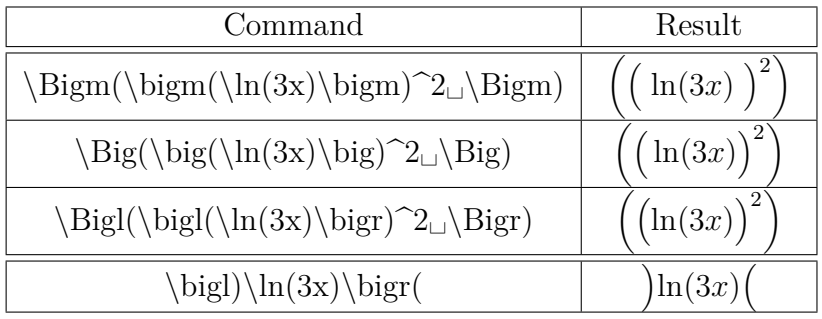

In the following table is a comparison of the variants:

#### <span id="page-18-0"></span>**5.1.2. Automatic Bracket Size**

Brackets with variable size can be inserted with the commands **\left** and **\right** or via the math toolbar button  $\Box$ . Directly behind **\left** and **\right** the wanted bracket must be inserted. The bracket size will then automatically be calculated for the output.

normal bracket: The command  $\ln(\frac{A}{C_1})$  creates

$$
\ln(\frac{A}{C})
$$

multiline bracket: The command **\ln\left(\frac␣A**↓**C␣\right)** creates

$$
\ln\left(\frac{A}{C}\right)
$$

Instead of **\left** and **\right** the shortcut Alt+M Bracket can be used. This has the advantage that you can see in LYX immediately the real bracket size and that the matching right bracket will be created too.

The command for the last example would then be:  $\ln Alt+M$  ( $\frac{\frac{A}{C}}{R}$ 

To omit a left or right bracket, a dot is inserted for the omitted bracket. For example the command **\left.\frac␣A**↓**B␣\right}** creates:

$$
\frac{A}{B}\Big\}
$$

The commands **\left** and **\right** will be converted by LYX to brackets in the right size when the document is reloaded and an omitted bracket will appear as dashed line.

Because all popular LAT<sub>EX</sub>-Distributions use  $eT$ <sub>EX</sub>, an extension to LAT<sub>EX</sub>, the command **\middle** is additionally available for all brackets and limits. With this command the height of the following character is adapted to the one of the surrounding brackets, what is e. g. needed for physical vectors:

$$
\left\langle \phi \,\Big|\, J = \frac{3}{2}\,,\, M_J \right\rangle
$$

For physical vectors there is a special LAT<sub>EX</sub>-package, described in [sec. 24.3.](#page-66-3)

### <span id="page-19-0"></span>**5.2. Horizontal Brackets**

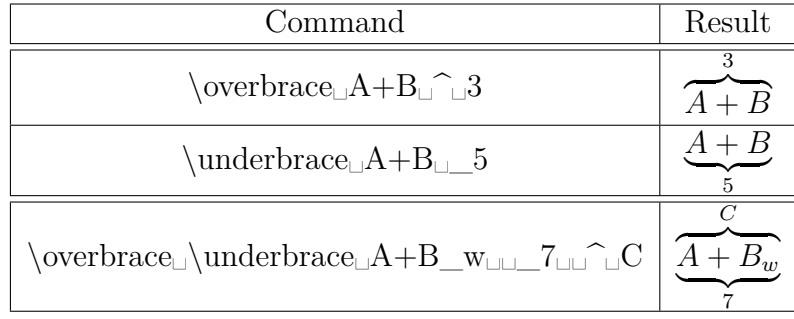

In the last example it doesn't matter if **\overbrace** or **\underbrace** is inserted at first.

When brackets are needed that overlap each other, multiline formulas, as described in [sec. 18,](#page-46-1) must be used:

$$
A = \underbrace{gggg + bbgq}_{r} + dddd
$$

In the first row the formula is inserted together with the first brace. It is hereby important that the space command<sup>[10](#page-19-1)</sup>  $\cdot$ : is inserted before the first *d*, because the brace that ends behind the *q* prevents that the following " $+$ " is surrounded by space.<sup>[11](#page-19-2)</sup> In the second row the second brace is inserted. As it should begin before the *b*, first the command **\hphantom{gggg+\:}** is inserted.<sup>[12](#page-19-3)</sup> This space is needed because the "+" is also surrounded by space in the formula. The brace is placed under the command **\hphantom{bbqq+dddd}**.

<span id="page-19-1"></span> $\frac{10}{10}$ Space commands are explained in [sec. 8.1.](#page-23-2)

<span id="page-19-2"></span> $^{11}$  because a bracket is not handled as character, see sec.  $10.3$ 

<span id="page-19-3"></span><sup>&</sup>lt;sup>12</sup>more about **\hphantom** see [sec. 3.7](#page-12-1)

It gets more complicated when brackets overlap each other, like in the following example:

$$
A = \underbrace{gggg + \overbrace{bbqq + dddd}^{s}}_{r}
$$

The first formula row is the same as the second row of the previous example, with the difference that the brace is above. The second row contains the formula together with the second brace. To avoid that there is space between the upper brace in the first row and the formula, the row spacing need to be reduced. This is not easily possible due to a bug in  $L_yX^{13}$  $L_yX^{13}$  $L_yX^{13}$ . As solution for the problem, the global formula row separation **\jot** must be changed to -6 pt before the formula with the command \setlength{\jot}{-6pt} in TEX-mode. \jot is set back after the formula to the standard value of 3 pt using the same command. More about the row separation in formulas is explained in [sec. 18.1.1.](#page-47-0)

### <span id="page-20-0"></span>**6. Arrows**

Arrows can be inserted via the math toolbar button  $\leftarrow$  or the commands listed in the following subsections.

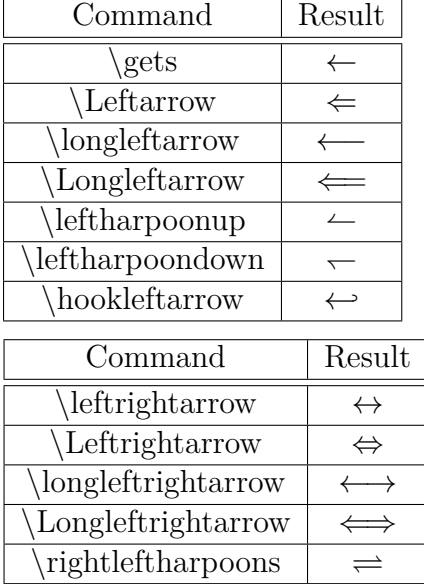

#### <span id="page-20-1"></span>**6.1. Horizontal Arrows**

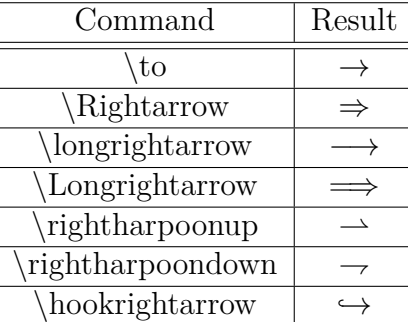

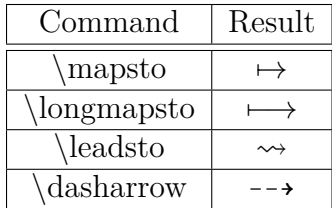

Arrows used as accent like e. g. vector arrows are listed in [sec. 7.](#page-21-1)

<span id="page-20-2"></span> $13$ [LyX-bug #1505](http://www.lyx.org/trac/ticket/1505)

Furthermore there are the labeled arrows **\xleftarrow** and **\xrightarrow**. When inserting one of these commands in a formula, an arrow with two blue boxes appear where the label can be inserted. The length of the arrow adapts to the label width.

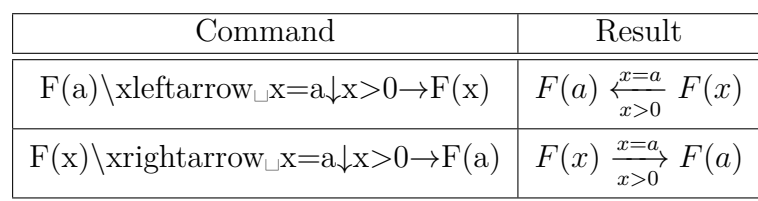

### <span id="page-21-0"></span>**6.2. Vertical and diagonal Arrows**

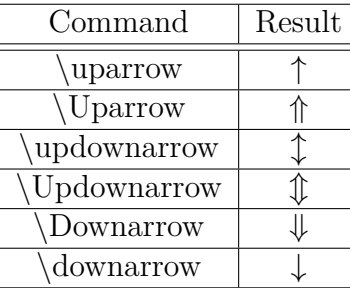

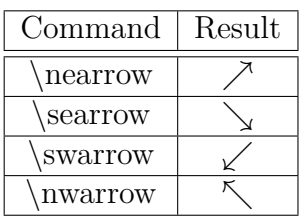

Vertical arrows can be used also as delimiter together with the commands described in [sec. 5.1.1](#page-17-2) and [sec. 5.1.2.](#page-18-0)

# <span id="page-21-1"></span>**7. Accents**

Accents can be inserted via the math toolbar button  $\hat{w}$  or the commands listed in the following subsections.

# <span id="page-21-2"></span>**7.1. Accents for one Character[14](#page-21-3)**

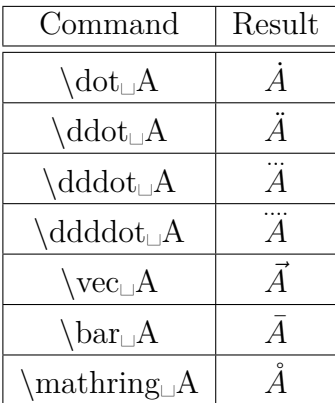

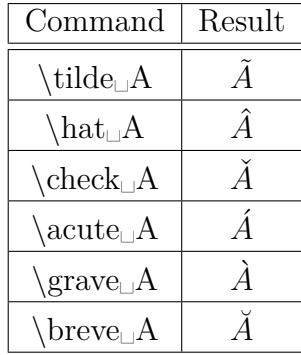

<span id="page-21-3"></span> $\frac{14}{14}$  accents in text see [sec. 16.2](#page-44-2)

You can directly insert accents like  $\acute{\text{e}}$  to formulas. LyX will transform them to the corresponding accent command. For umlauts it is better to insert a quotation mark before the vowel. These two characters are then treated by L<sup>AT</sup>EX as *one* character when the formula part with the umlaut is marked as German. In contrary to  $\ddot{d}$ ddot, with this method "real" umlauts are created as demonstrated in the following example:

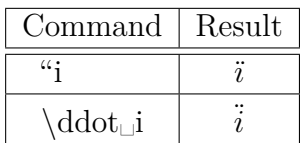

Another advantage to **\ddot** is that umlauts can directly be converted to mathematical text because the accent commands above are *not allowed in mathematical text*. To convert an accented character to mathematical text, only the character under the accent may be converted. This applies also for all other conversions, e. g. to italic or bold.

In mathematical text, umlauts and other accented characters can directly be inserted.

### <span id="page-22-0"></span>**7.2. Accents for Operators**

With the commands **\overset** and **\underset** characters can be placed above or below an operator, respectively, to accent it. With the command **\sideset** characters can be set before and behind an operator. The command scheme is:

#### **\sideset{character before}{character behind}**

**\sideset** must always be before the operator that should be accented. You can accent with several characters and even with other operators and symbols. To place with **\sideset** for example only characters behind an operator, write nothing between the first braces but don't omit the braces.

For example the command  $\simeq$   $\simeq$   $\simeq$   $\simeq$   $k=1 \text{ m}^n$  produces:

$$
{\displaystyle\sum\limits_{k=1}^{n}}
$$

The command **\overset␣\maltese␣**↑**a** produces:

# *a* z

As seen in the last example, with **\overset** and **\underset** also symbols and characters can be accented; with **\sideset** this is not possible.

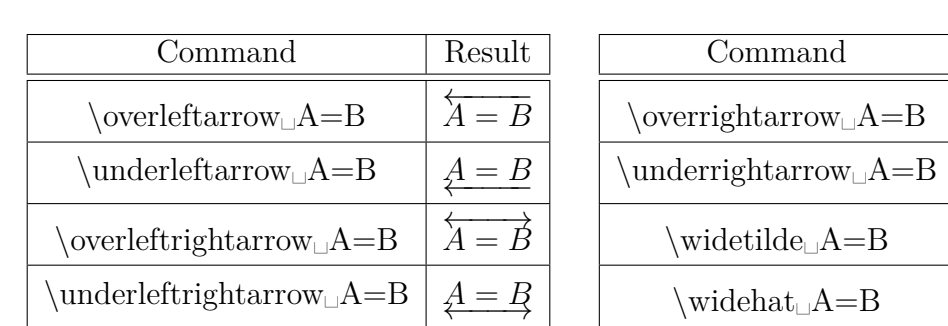

### <span id="page-23-0"></span>**7.3. Accents for several Characters**

With these commands as many characters as you like can be accented. But the accents **\widetilde** and **\widehat** will only be set in the output with a length of three characters, as shown in the following example:

Result

 $A=\overline{B}$ 

 $A=B$ 

 $A=B$ 

 $\overline{A}=\overline{B}$ 

$$
A + \widetilde{B = C} - D
$$

With the commands **\overset** and **\underset** described in the previous subsection it is also possible to accent several characters. The command  $\mathbf{u}_A=B\$ creates:

$$
A \underset{***}{=} B
$$

# <span id="page-23-1"></span>**8. Space**

### <span id="page-23-2"></span>**8.1. Predefined Space**

Sometimes it is necessary to insert horizontal space to a formula. This is done by inserting a protected space (shortcut ). A "␣" appears and by pressing Space several times one can select one of eight different space sizes. The spaces can also be inserted

using the math toolbar button  $\blacksquare$  or special commands. Independent from the inserted command, one can select the size again by pressing Space afterwards.

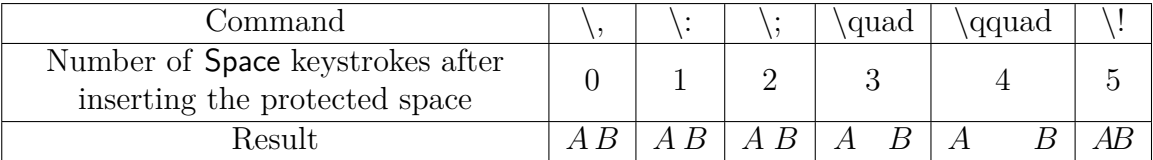

The last size seem to produce no space. It is displayed red in LYX contrary to the other sizes, because it is a negative space. There are two more negative spaces:

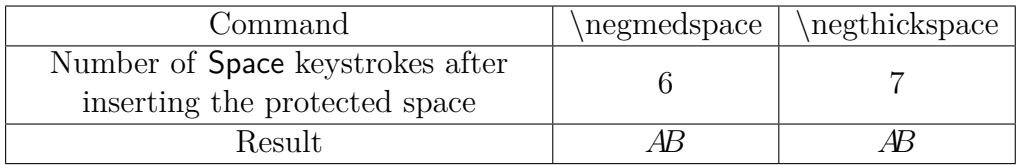

Negative spaces can lead to characters overlapping each other. Thus they can be used to enforce ligatures, what is e. g. useful for summation operators:

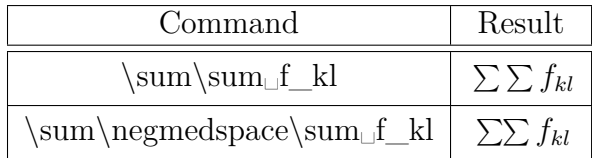

Relations like for example equal signs, are always surrounded by space. To suppress this, the equal sign is placed into a TEX-brace. The following example demonstrates this:

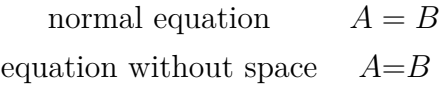

The command for the last formula is:  $\mathbf{A} \setminus \{ = \rightarrow \mathbf{B}$ 

Spaces are needed for physical units, because the space between the value and the unit is the smallest one and not a normal space. For units in text, the smallest space is inserted via the menu Insert *>* Formatting *>* Thin Space (shortcut Ctrl+Shift+Space).

An example to visualize the difference:

24 kW·h space between value and unit

24 kW·h smallest space between value and unit

### <span id="page-24-0"></span>**8.2. Variable Space[15](#page-24-1)**

Space with a defined length can be inserted with the command **\hspace**. Then a long " $\Box$ " appears. The length can be specified by left-clicking on the " $\Box$ ". The length may also be negative. To insert so many space that the formula uses all available space, the command **\hfill** is used.

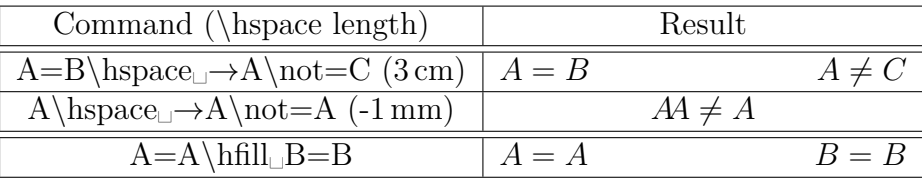

In the last example the available space is given by the longest column entry of the table. In an inline formula the space depends on the length of the line in which **\hfill** is inserted. Thus, when the line uses the full width, no space will be created. **\hfill**

<span id="page-24-1"></span><sup>15</sup>for vertical space in formulas see [sec. 18.1.1](#page-47-0)

only has an effect on displayed formulas when the formula style **Indented** is used. (Formula styles are explained in [sec. 17.](#page-46-0))

Besides **\hfill**, there are the commands **\dotfill** and **\hrulefill** that fill the space with a pattern, see [sec. 3.9](#page-14-0) for an example.

For text, variable space can be inserted via the menu Insert *>* Formatting *>* Horizontal Space:

This is a line with 2 cm space.

This is a line with maximum space.

### <span id="page-25-0"></span>**8.3. Space besides inline Formulas**

The space that surrounds inline formulas can be adjusted with the length **\mathsurround**. The value of a length is set with the command **\setlength** that has the following scheme:

```
\setlength{length name}{value}
```
To set **\mathsurround** to the value 5 mm, the command

### **\setlength{\mathsurround}{5mm}**

is inserted in TEX-mode. 5 mm space will now be set around all inline formulas:

This is a line with an inline formula  $A = B$  with 5 mm surrounding space.

To return to the predefined value, **\mathsurround** is set to the value 0 pt.

# <span id="page-25-1"></span>**9. Boxes and Frames**

Boxes for text are described in chapter Boxes in the Embedded Objects manual.

### <span id="page-25-2"></span>**9.1. Boxes with Frame**

It is possible to frame formulas or parts of it with the commands **\fbox** and **\boxed**.

When one of these commands is inserted to a formula, a blue box appears within a frame to enter formula parts. For **\fbox** an additional formula has to be created by Ctrl+M within this box, because the box content will otherwise be treated as mathematical text. When **\boxed** is used, a new formula is automatically created inside the frame.

The command **\fbox** is not suitable to frame displayed formulas because the formula will always be set in the size of the text. **\boxed** is in contrary not suitable to frame inline formulas, because the formula will always be set in the size of a displayed formula.

As extension to **\fbox** there is the command **\framebox** where additionally the frame width and the alignment can be specified. **\framebox** is used in the following scheme:

### **\framebox[frame width][position]{box content}**

The position can either be *l* or *r*. *l* left aligns, *r* right aligns the formula in the box. When no position is given, the formula will be centered.

Is no width given, also no position can be given. In this case the frame width is adjusted to the box content like for **\fbox**.

When the command **\framebox** is inserted, a box appears containing three blue boxes. The first two boxes are surrounded by brackets and denote the two optional arguments. The third box is for formula parts like for **\fbox**.

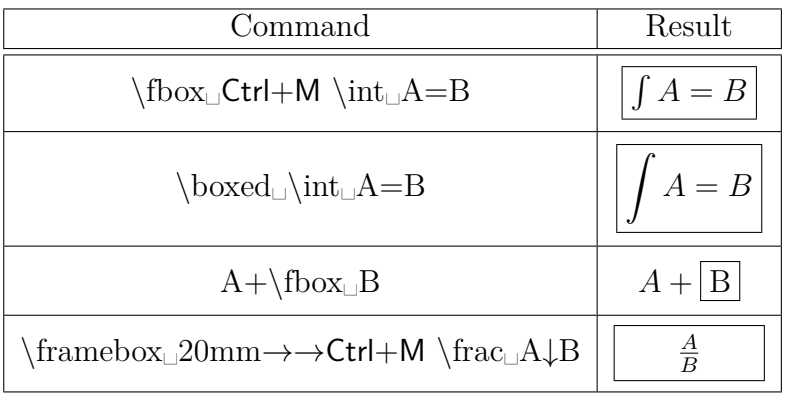

The frame thickness can also be adjusted. To do this the following commands have to be inserted in T<sub>E</sub>X-mode before the formula

#### **\fboxrule "thickness" \fboxsep "distance"**

"distance" specifies the minimal distance between the frame and the first character in the box. An example for this is the following framed formula:

$$
A+B=C
$$

Before this formula the commands

#### **\fboxrule 2mm \fboxsep 3mm**

were inserted in T<sub>E</sub>X-mode. The given values are used for all following boxes.

To return to the standard frame size, the command

#### **\fboxrule 0.4pt \fboxsep 3pt**

is inserted in T<sub>E</sub>X-mode before the next formula.

### <span id="page-27-0"></span>**9.2. Boxes without Frame**

For boxes without a frame there are the following box commands: **\mbox**, **\makebox** and **\raisebox**

With **\raisebox** a box can be super- or subscripted. But in contrary to normal super- and subscripting, the characters in the box keep their font size. **\raisebox** is used in the following scheme:

### **\raisebox{height}{box content}**

When the box should contain a formula, an extra formula is needed like for **\fbox**. **Note:** For **\raisebox** this extra formula is created by pressing Ctrl+M twice instead of once because LYX doesn't yet support **\raisebox** directly.

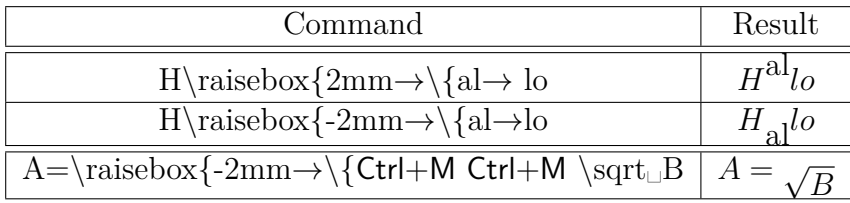

The command **\mbox** is equivalent to **\fbox** and **\makebox** is equivalent to **\framebox**, with the difference that there is no frame.

### <span id="page-27-1"></span>**9.3. Colored Boxes**

To be able to use all commands explained in this section, the L<sup>AT</sup>EX-package **color**<sup>[16](#page-27-2)</sup> has to be loaded in the  $\text{L}$ T<sub>F</sub>X-preamble with the line<sup>[17](#page-27-3)</sup>

### **\usepackage{color}**

To color boxes, the command **\colorbox** is used in the following scheme:

### **\colorbox{color}{box content}**

The box content can also be a box and a **\colorbox** can also be part of another box (see the 2nd and 3rd example). When the box should contain a formula, an extra formula has to be created, the same way as for **\raisebox**. [18](#page-27-4)

One of the following predefined colors can be chosen:

#### **black**, **blue**, **cyan**, **green**, **magenta**, **red**, **white** and **yellow**

<span id="page-27-2"></span><sup>&</sup>lt;sup>16</sup>The LAT<sub>E</sub>X-package **color** is part of every LAT<sub>E</sub>X standard installation.

<span id="page-27-3"></span><sup>&</sup>lt;sup>17</sup>When text is colored somewhere in the document with a predefined color, L<sub>Y</sub>X loads the L<sup>AT</sup>FXpackage **color** automatically. Thus it is possible that the package is loaded twice, but this doesn't arise problems.

<span id="page-27-4"></span><sup>18</sup>This also applies for the command **\fcolorbox**.

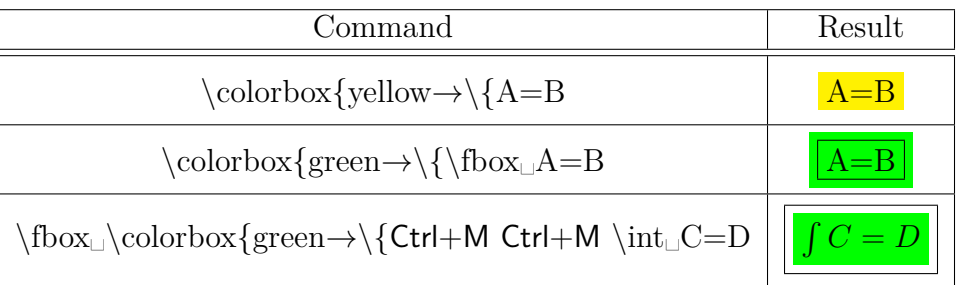

**\colorbox** only colors the box but not the characters in the box. To color all characters, the whole formula is highlighted and the wanted color is chosen in the Text Style dialog. The dialog can be called with the toolbar button  $\frac{d}{dt}$  or the menu Edit  $\triangleright$ Text Style *>* Customized. The formula number has then the same color as the formula. When the formula number should get another color than the formula characters, the color must be changed within the formula.

An example:

<span id="page-28-0"></span>
$$
\int A = B \tag{1}
$$

<span id="page-28-1"></span>
$$
\int A = B \tag{2}
$$

Formula [\(1\)](#page-28-0) is completely colored red.

Formula [\(2\)](#page-28-1) was first completely colored green to set the color for the formula number. Subsequently the formula characters were colored red.

To color the frame different than the rest of the box, the command **\fcolorbox** is used in the following scheme:

### **\fcolorbox{frame color}{color}{box content}**

So **\fcolorbox** is an extension of the command **\colorbox**. The frame width is set, like for **\framebox**, with **\fboxrule** and **\fboxsep**. An example:

A=B

This formula was created with the command **\fcolorbox{cyan**→**\{magenta**→**\{A=B**.

To use other colors than the predefined ones, they have to be defined first.

One can for example define the color "**darkgreen**" with the L<sup>AT</sup>EX-preamble line:

**\definecolor{darkgreen}{cmyk}{0.5, 0, 1, 0.5}**

**cmyk** is the color space that denotes the colors **cyan**, **magenta**, **yellow** and **black**. The four comma separated numbers are the portion factor for the corresponding colors of the color space. The factors can be in the range of 0 - 1. Instead of **cmyk** also the color space **rgb** can be used for definitions. **rgb** denotes **red**, **green** and **blue**, so that there are in this case three portion factors for the corresponding colors. Furthermore there is the color space **gray** with one portion factor for the gray value.

As example a framed box with the new defined color **darkgreen** where the characters have been colored **yellow**:

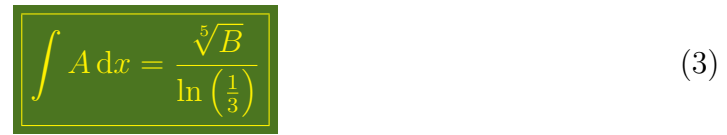

Self-defined colors can also be used for text with the help of the command **\textcolor**: This sentence is "darkgreen".

**\textcolor** is used in the scheme **\textcolor{color}{characters to color}**.

### <span id="page-29-0"></span>**9.4. Paragraph Boxes**

A box that can contain several lines and paragraphs, a so called paragraph box (parbox), can be created with the menu **Insert**  $\triangleright$  Box or the toolbar button  $\Box$ . The following example shows a framed parbox in a line:

This is a line  $\begin{bmatrix} \text{It is exactly 5 cm} \\ \text{on, also contains formulas} \end{bmatrix}$ This is a paragraph box. can also contain formulas:  $\int A ds = C$ with a parbox.

Such a box is created by right-clicking on the gray box inset. A dialog pops up showing the box properties. In our case set: *Decoration*: Recangular box, *Inner Box*: Parbox, *Width*: 5 cm, *Vertical Box Alignment*: Middle

In LATEX a parbox is created with the command **\parbox** that has the following scheme:

### **\parbox[position]{width}{box content}**

The positions *b* and *t* are possible. *b* for bottom means that the box is aligned within the surrounding text with its last line. With *t* for top this is done with the first line. When no position is given, the box will be vertically centered, see section *Boxes* of the *Embedded Objects* manual for examples.

To frame formulas completely, including the formula number, the formula must be set into a parbox. To do this, the command **\fbox{\parbox{\linewidth-2\fboxsep-** $2\text{boxrule}$  is inserted in T<sub>EX</sub>-mode before the formula. **\linewidth** is hereby

the line width set for the document. Because the frame is outside the parbox, 2 times the frame separation and the frame thickness must be subtracted from the line width. As this is not automatically done by  $L<sub>Y</sub>X$  due to a bug<sup>[19](#page-30-0)</sup>, T<sub>E</sub>X-mode has to be used. To be able to multiply and subtract in arguments, the L<sup>AT</sup>FX-package **calc**<sup>[20](#page-30-1)</sup> must be loaded in the LAT<sub>EX</sub>-preamble with the line

### **\usepackage{calc}**

Behind the formula both boxes are closed by entering  $\}$  in T<sub>E</sub>X-mode. Here is an example:

$$
\int A \, \mathrm{d}x = \frac{\sqrt[5]{B}}{\ln\left(\frac{1}{3}\right)}\tag{4}
$$

As a parbox is used as argument of **\fbox**, there is in this case no difference between **\fbox** and **\boxed**.

Paragraph boxes are very useful to comment formulas directly. To do this, **\parbox** is used in combination with the command  $\tag{more about } tag$  (more about  $\tag{19.4}$ )

An example of a formula commented with **\parbox**:

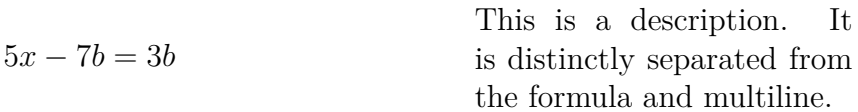

Such a formula must be inserted completely in T<sub>EX</sub>-mode because L<sub>Y</sub>X does not yet support the command **\parbox** in formulas. The formula is created with the following command sequence:

The command  $\{5x-7b=3b\tag{5cn}\$  is inserted in TEX-mode.<sup>[21](#page-30-2)</sup> Then the description follows as normal text and finally  $\{\}\$  is inserted in T<sub>E</sub>X-mode. The commands **\[** and **\]** hereby create a displayed formula.

The advantages of **\parbox** can be seen in this example that was "commented" using the mathematical textmode:

 $5x - 7b = 3b$ This is a description. It is not separated from the formula ...

<span id="page-30-0"></span> $19LvX-bu\text{g}$  #4483

<span id="page-30-1"></span> $^{20}\mathbf{calc}$  is part of every IAT<sub>EX</sub> standard installation.

<span id="page-30-2"></span><sup>&</sup>lt;sup>21</sup>When the formula style **Indented** is used,  $\tag{1}$  can also be replaced by  $\hbar$ ill. (formula styles see [sec. 17\)](#page-46-0)

# <span id="page-31-0"></span>**10. Operators**

### <span id="page-31-1"></span>**10.1. Big Operators**

To be able to use all integral operators listed here, the option Use esint package automatically must be set in the document settings under Math Options.

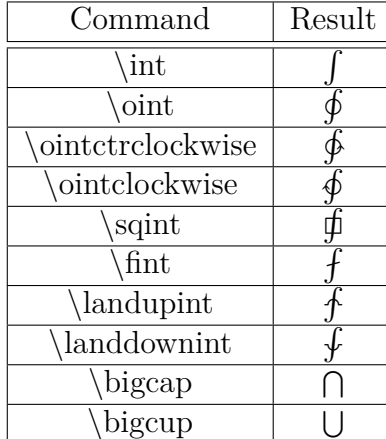

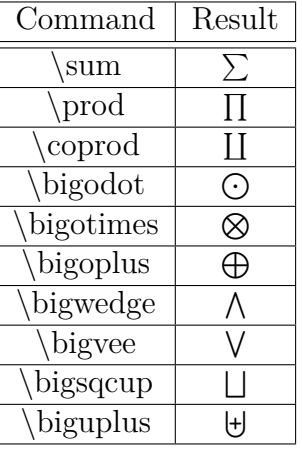

All big operators can also be inserted via the math toolbar button  $\int_{-\infty}^{\infty}$ .

The operators are called big because they are bigger than the sometimes equal looking binary operators. All big operators can have limits as described in the next subsection.

For all integral operators there is a second version available, ending on **op**: **\intop**, **\ointop** etc.. These operators are different from **\int** etc. in the style the operator limits are displayed, see [sec. 10.2.](#page-32-0)

### **Advice for Integrals**

The letter *d* in an integral is an operator, that therefore has to be set upright. This is done by highlighting the *d* and using the keyboard shortcut  $Alt+Z R^{22}$  $Alt+Z R^{22}$  $Alt+Z R^{22}$ . Finally the smallest space is inserted before the *d*, as this is usual for operators. An example:

incorrect:  $\int A(x)dx$ correct:  $\int A(x) dx$ 

For multiple integrals there are the following commands:

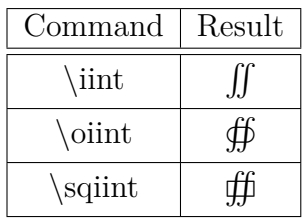

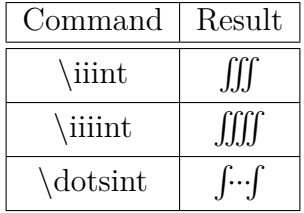

<span id="page-31-2"></span> $^{22}\rm{Font}$  styles see sec.  $11.1$ 

### <span id="page-32-0"></span>**10.2. Operator Limits**

Limits are created by super- and subscripts:

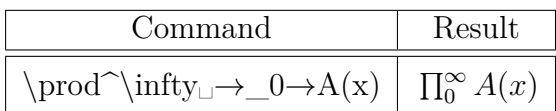

Limits of inline formulas are set right beside the operator. Limits in displayed formulas are set above or below the operator, except for integral limits.

To force that the limits are set beside the operator, the cursor is set directly behind the operator and the limits type is changed with the menu  $Edit \triangleright Math \triangleright Chain \triangleright$  Limits Type to **Inline** (shortcut Alt+M L). An example:

The default limits type is this:

$$
\sum_{x=0}^{\infty} \frac{1}{x^2}
$$

This is how it looks when the limits type was changed to **Inline**:

$$
\sum_{x=0}^{\infty} \frac{1}{x^2}
$$

For integrals, except those ending with **op** like **\intop**, **\ointop** etc., the limits are by default set beside the operator. But for multiple integrals the limits are often set below the operator. In the following example the limits type was therefore set to **Display** and so set below the integrals:

$$
\iiint\limits_V X \, \mathrm{d}V = U \tag{5}
$$

To specify conditions for limits, the commands **\subarray** and **\substack** are used. To create for example this expression

<span id="page-32-1"></span>
$$
\sum_{\substack{0 < k < 1000 \\ k \in \mathbb{N}}}^n k^{-2} \tag{6}
$$

the following has to be done:

First the command  $\sum_{n\perp}$  is typed in. One is now in a blue box under the summation operator and insert there the command **\subarray␣**. The blue box is now within a purple box and now several lines can be written among each other. A new line is created by inserting a line break (Ctrl+Return). When now

#### **0<k<1000 Ctrl+Return**

is typed in, a new box appears below for the new line.

The alignment of the lines can be changed to left aligned with the table toolbar or the menu Edit **> Rows & Columns**. To get right alignment, **\hfill**<sub>□</sub> is inserted at the beginning of the line.

The command **\substack** is equivalent to **\subarray** with the difference that the lines are always centered.

Like in formula [\(6\)](#page-32-1) there can be too much space beside an operator, because the characters following the operator are set beside the limits.

To avoid this, the following macro can be used in the L<sup>AT</sup>EX-preamble:

```
\def\clap#1{\hbox to 0pt{\hss #1\hss}}
\def\mathclap {\mathpalette \mathclapinternal}
\def\mathclapinternal #1#2{\clap{$\mathsurround =0pt #1{#2}$}}
```
This defines the command **\mathclap** that sets the width of the limit to 0 pt. The command scheme is

```
\mathclap{limit}
```
where the limit can consist of several conditions.

Applied on formula [\(6\)](#page-32-1), one uses the command

#### **\sum\_\mathclap{\substack␣0<k<1000 Ctrl+Return**

to create the lower limit. The summand is now directly behind the summation operator:

$$
\sum_{\substack{0 < k < 1000 \\ k \in \mathbb{N}}}^{n} k^{-2}
$$

How to use one limit for several operators is described in [sec. 10.4.](#page-34-1)

# <span id="page-34-0"></span>**10.3. Binary Operators**

Binary operators are surrounded by space when there is a character before and behind them.

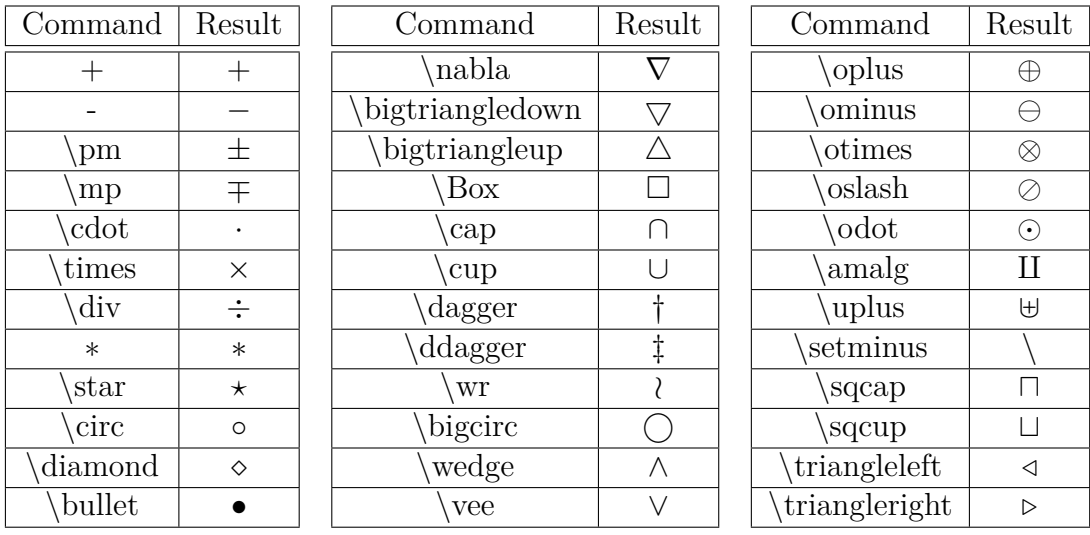

All binary operators can also be inserted via the math toolbar button  $\pm$ .

To typeset the Laplace operator also **\Delta** or **\nabla**<sup> $\hat{ }$ </sup> ( $\nabla^2$ ) can be used instead of **\bigtriangleup** .

The character Menu Separator from the menu Insert  $\triangleright$  Special Character is the operator **\triangleright**.

## <span id="page-34-1"></span>**10.4. Self-defined Operators**

With the help of the command **\DeclareMathOperator** custom operators can be defined in the LAT<sub>EX</sub>-preamble. Its command scheme is:

### **\DeclareMathOperator{new command}{display}**

Display can be characters or symbols that define how the operator looks in the output. To define a big operator a \* is set behind the command. All self-defined big operators can have limits as described in [sec. 10.2.](#page-32-0)

For example the LAT<sub>EX</sub>-preamble line

### **\DeclareMathOperator\*{\Lozenge}{\blacklozenge}**

defines the command **\Lozenge**, that inserts a big operator consisting of the lozenge symbol from [sec. 13.2:](#page-40-2)

#### ∞ *n*=1

The command for this formula is:  $\text{Lozenge}^\infty + n=1$ 

When self-defined operators are not used several times in the document, they can also be defined with the commands **\mathop** and **\mathbin**, which have the following scheme:

### **\mathop{display}** and **\mathbin{display}**

**\mathop** defines big operators, **\mathbin** binary operators.

**\mathop** can e. g. be used to use one limit for several operators:

$$
\sum_{i,j=1}^N
$$

The command for the formula above is: **\mathop{\sum\negmedspace\sum**␣→**^N**␣**\_i,j=1**

# <span id="page-35-0"></span>**11. Fonts**

#### <span id="page-35-1"></span>**11.1. Font Styles**

Latin letters in formulas can be set in one of the following font styles:

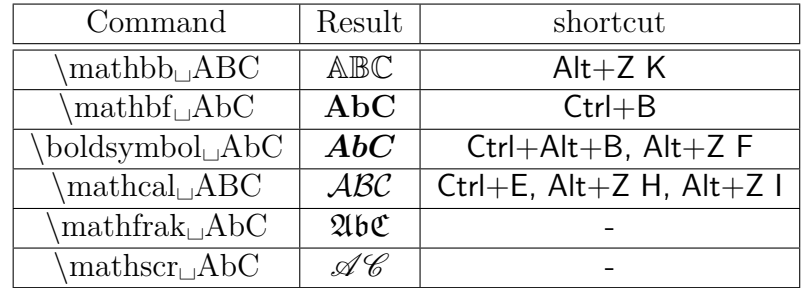

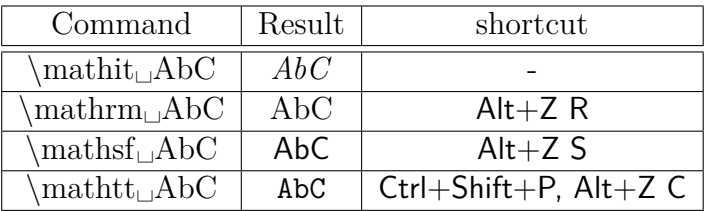

**Note:** The styles **\mathbb** and **\mathcal** can only be used for big letters. Predefined is the style **\mathnormal**.

The style commands work also for letters in mathematical constructs:

$$
\mathfrak{A}=\frac{\mathfrak{b}}{\mathfrak{C}}
$$
Characters in mathematical text don't appear in a math font style but in the text font style **\textrm**. That their style can't be set correctly via the text style dialog is a bug in  $L_yX^{23}$  $L_yX^{23}$  $L_yX^{23}$ 

Instead of the style commands the dialog Edit  $\triangleright$  Math  $\triangleright$  Text Style or the toolbar button  $A \overline{A}$  can be used.

#### <span id="page-36-1"></span>**11.2. Bold Formulas**

To make a complete formula bold, the command **\mathbf** from the previous subsection cannot be used, because it doesn't work for small Greek letters. Furthermore it prints Latin letters always upright, like in the following equation:

$$
\int_{\mathbf{n}}^2 \mathbf{f}(\theta) = \mathbf{\Gamma} \qquad \text{equation with } \mathbf{\setminus}
$$

To display the formula correctly, the command **\boldsymbol** is used:

$$
\int_n^2 f(\theta) = \Gamma
$$
 equation with \boldsymbol{\delta}

It is also possible to set the formula in a **boldmath environment**. This environment is created by inserting the command **\boldmath** in T<sub>E</sub>X-mode. To end the environment, the command **\unboldmath** is inserted in T<sub>E</sub>X-mode.

$$
\int_n^2 f(\theta) = \Gamma
$$
 equation in a boldmath environment

#### **11.3. Colored Formulas**

Formulas can be colored like normal text: Highlight a formula or a formula part and use the Text Style dialog. Here is a formula in magenta:

$$
\int A \, \mathrm{d}x = \frac{\sqrt[5]{B}}{\ln\left(\frac{1}{3}\right)}
$$

You can also define your own colors as described in [sec. 9.3.](#page-27-0) They can be used with the T<sub>E</sub>X code command **\textcolor** in the scheme

#### **\textcolor{color}{characters or formula}**

The following example was colored completely dark green and partly red:

<span id="page-36-0"></span> $^{23}$ LyX-bug  $\#4629$ 

$$
\int A \, \mathrm{d}x = \frac{\sqrt[5]{B}}{\ln\left(\frac{1}{3}\right)}
$$

Due to a bug in L<sub>Y</sub>X only complete formulas can be colored with self-defined colors.<sup>[24](#page-37-0)</sup>

### <span id="page-37-1"></span>**11.4. Font Sizes**

For characters in formulas there are, analog to characters in text, the following size commands:

#### **\Huge**, **\huge**, **\LARGE**, **\Large**, **\large**, **\normalsize**, **\small**, **\footnotesize**, **\scriptsize** and **\tiny**

The size produced by the commands depends on the document font size, that corresponds with the command **\normalsize**. The other commands produce smaller or larger sizes than **\normalsize**. The font size can however not exceed a certain value. Is for example the document font size 12 pt, the command **\Huge** switches to the same size as **\huge**.

A size command is inserted in TEX-mode before the formula and sets the size for all following formula and text characters. To switch back to the initial size, the command **\normalsize** is inserted behind the formula in T<sub>E</sub>X-mode.

Within a formula the size can be changed using the following size commands:

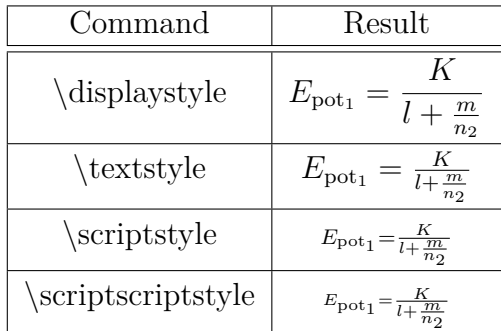

After entering these commands, a blue box appears in which the formula parts are inserted.

There is a further method to change the font size, that though only works for symbols or letters in mathematical text. To use it, one of the above text size commands is inserted in mathematical text. All following characters until the end of the mathematical text or until another size command will have the selected size. Two examples:

<span id="page-37-0"></span> $^{24}$ [LyX-bug #5269](http://www.lyx.org/trac/ticket/5269)

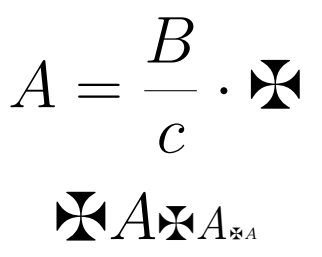

Before both formulas the command **\huge** was inserted. The command for the second formula is:

```
\maltese␣A Alt+M M \Large␣\maltese␣\textit␣A→→
    Alt+M M \tiny␣\maltese␣\textit␣A
```
If a symbol cannot be displayed in different sizes, it will always be displayed in the default size.

# **12. Greek Letters**

Greek letters can also be inserted via the toolbar button  $\alpha$ . All international typesetting norms purport that Greek letters in math have to be typeset italic/slanted. In some languages, like French or Russian, they are nevertheless sometimes typeset upright.

### **12.1. Small Letters**

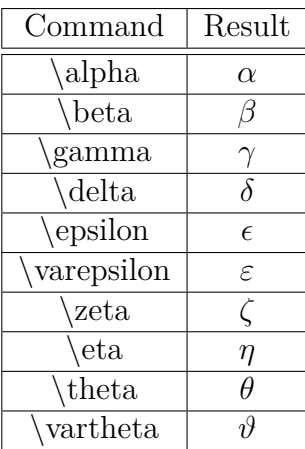

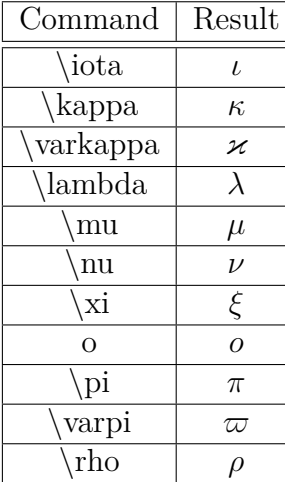

| Command   | Result    |
|-----------|-----------|
| ∖varrho   | $\varrho$ |
| sigma     | σ         |
| \varsigma | ς         |
| tau       | $\tau$    |
| \upsilon  | υ         |
| \phi      | $\phi$    |
| varphi    | $\varphi$ |
| chi       | $\chi$    |
| psi       | ψ         |
| omega     | (ر)       |

How to create special upright Greek letters is explained in [sec. 24.9.](#page-71-0)

## **12.2. Big Letters**

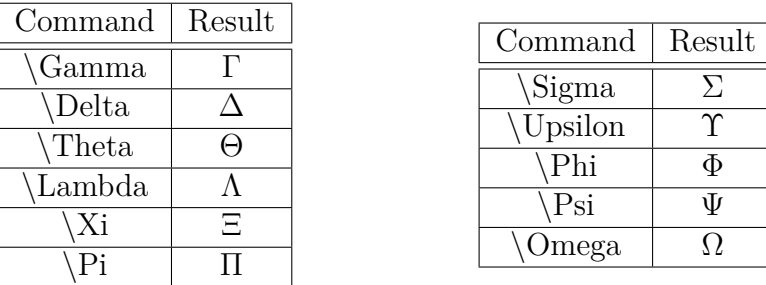

That the big Greek letters appear upright is caused by a design bug when T<sub>E</sub>X was developed. To get correct italic big letters, begin every command with **var**. For example the command **\varGamma** produces *Γ*. Another way is to load the package  $\operatorname{fixmath}^{\text{25}}$  $\operatorname{fixmath}^{\text{25}}$  $\operatorname{fixmath}^{\text{25}}$  with the LAT<sub>E</sub>X-preamble line

## **\usepackage{fixmath}**

Then all big Greek letters in a document will automatically be typeset italic.

## **12.3. Bold Letters**

Greek letters cannot be set with different font styles like Latin letters. They can only be made bold with the command **\boldsymbol**.

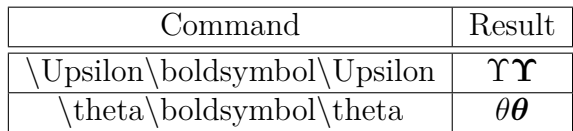

<span id="page-39-0"></span> $\overline{^{25}$  fixmath is part of the LAT<sub>E</sub>X-package was.

# **13. Symbols[26](#page-40-0)**

Many of the symbols listed in this section can also be inserted via the toolbar buttons  $\nabla$  and  $\mathsf{F}.$ 

## Command | Result  $\neq$   $\neq$  $\sqrt{\text{Im}}$   $\Im$  $\sqrt{\text{Re}}$   $\Re$  $\alpha$  \aleph  $\aleph$ \partial *∂*  $\infty$  ∞  $\wedge$  *wp*  $\qquad \qquad \varnothing$  $\mathop{\rm imath}$   $\vert$   $\bar{i}$  $\mathcal{L}$  imath  $\mathcal{L}$

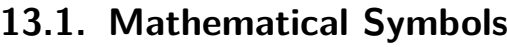

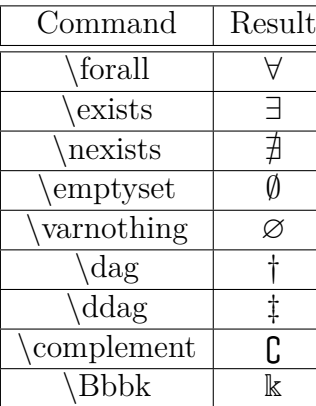

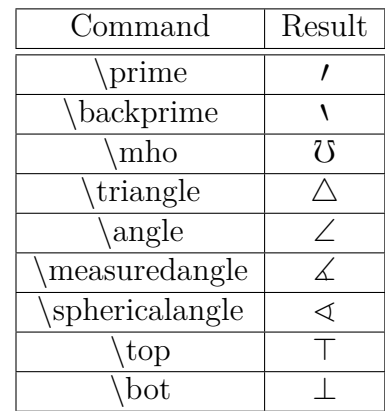

# **13.2. Miscellaneous Symbols**

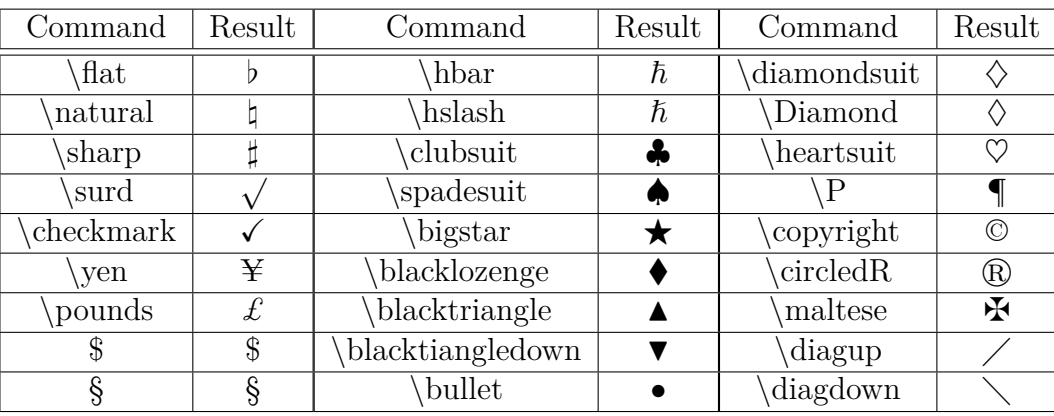

More symbols are listed in [sec. 16.4.](#page-45-0)

Some symbols can be displayed in different sizes, see [sec. 11.4.](#page-37-1)

# **13.3. The Euro-Symbol €**

To use the Euro symbol in formulas, the LATEX-package **eurosym** must be installed and loaded with the L<sup>AT</sup>EX-preamble line

<span id="page-40-0"></span> $\frac{26}{4}$  list with all symbols of most of the LAT<sub>E</sub>X-packages can be found in [\[4\]](#page-75-0).

**\usepackage[gennarrow]{eurosym}**

The Euro symbol can now be inserted with the command **\euro**.

The Euro symbol can directly be inserted with the  $\epsilon$  key in mathematical text, without having **eurosym** installed. When **eurosym** is installed, **\euro** can also be inserted in T<sub>E</sub>X-mode. The official currency symbol can then be inserted with the command **\officialeuro**, that is only available in T<sub>E</sub>X-mode.

An overview about the different Euro symbols:

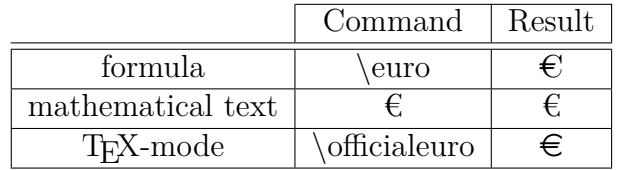

# **14. Relations**

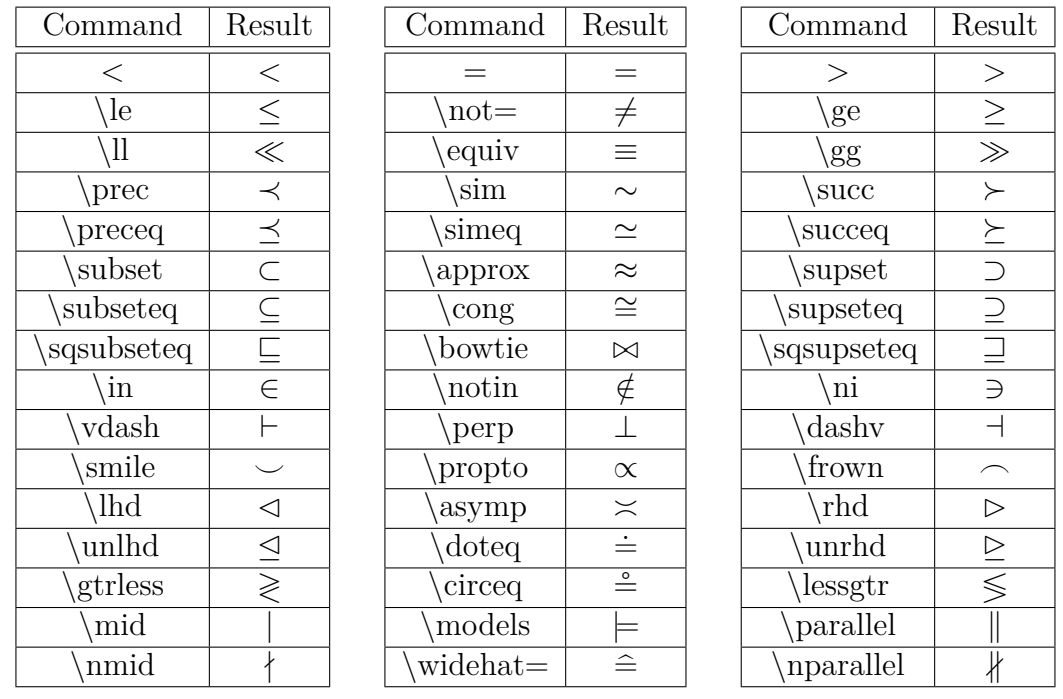

All relations can also be inserted via the toolbar button  $\leq$ .

The characters **\lhd** and **\rhd** are bigger than the equal looking operators **\triangleleft** and **\triangleright**, respectively.

Relations are, in contrary to symbols, always surrounded by space.

Relations with labels can be created with the command **\stackrel**:

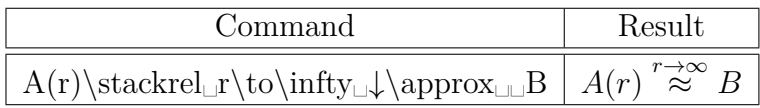

# **15. Functions**

## **15.1. Predefined Functions**

In general, variables are set *italic* in mathematical expressions, but not function names, because *sin* could be misunderstood as  $s \cdot i \cdot n$ . Therefore there are predefined functions, that are additionally a bit separated from prefactors. They are inserted as commands starting with a backslash before their name.

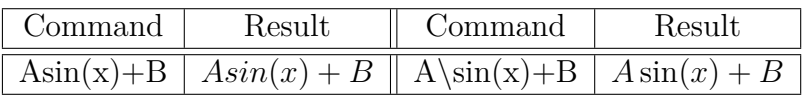

The following functions are predefined:

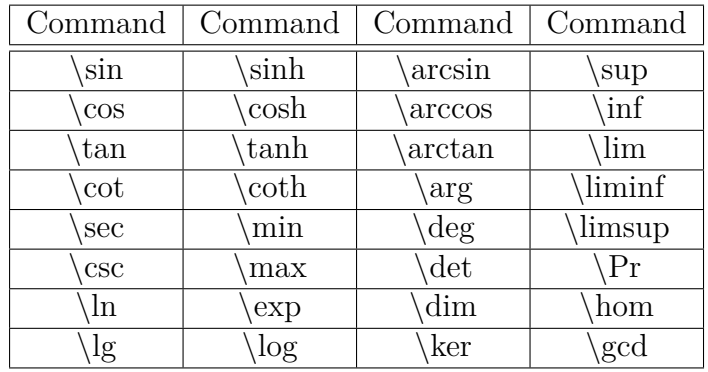

They can also be inserted with the math toolbar button tan.

# **15.2. Self-defined Functions**

To use a function that is not predefined, like for example the sign function  $sgn(x)$ , there are two possibilities:

• Define the function by inserting the following line to the L<sup>AT</sup>EX-preamble<sup>[27](#page-42-0)</sup>

### **\DeclareMathOperator{\sgn}{sgn}**

Now the new defined function can be called with the command **\sgn**.

• Write the formula as usual, mark the formula name, in our example the letters *sgn*, and change it to mathematical text. At last a space is inserted between prefactor and function.

The result is the same with both methods as with a predefined function<sup>[28](#page-42-1)</sup>:

<span id="page-42-0"></span><sup>&</sup>lt;sup>27</sup>For more about **\DeclareMathOperator** see [sec. 10.4.](#page-34-0)

<span id="page-42-1"></span><sup>28</sup>In LYX self-defined functions are displayed red, predefined ones black.

| Command                                 | Result                |
|-----------------------------------------|-----------------------|
| $A\sqrt{sgn(x)}+B$                      | $A \text{sgn}(x) + B$ |
| $A\setminus$ , sgn $(x)+B$<br>$Alt+M M$ | $A \text{sgn}(x) + B$ |

The first method is more suitable when the self-defined function should be used several times.

## **15.3. Limits**

For limits there are defined besides **\lim**, **\liminf** and **\limsup** furthermore the following functions:

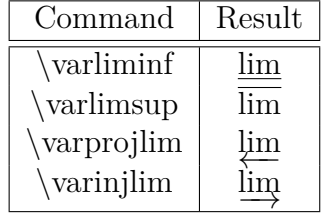

The limit is created by inserting a subscript. It is set right beside the function in an inline formula:

$$
\begin{array}{ll}\text{Command} & \text{Result} \\ \lim\_x\backslash\text{to}\_\text{A\_x=B} & \lim_{x\to A} x = B\end{array}
$$

In a displayed formula the limit is set below the formula, as usual:

$$
\lim_{x \to A} x = B
$$

#### **15.4. Modulo-Functions**

The modulo-function is special, because it exists in four variants. The variants in a displayed formula are:

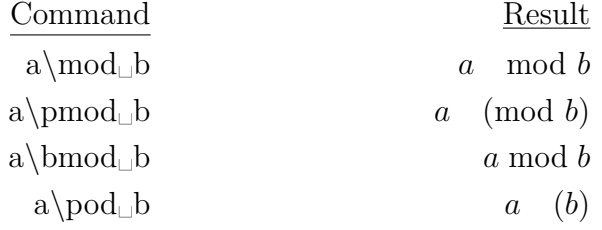

In an inline formula less space is set before the function names for all variants. By default the modulo-functions take only the first following character into account. To use more than one character, one has to put them into T<sub>E</sub>X-braces:

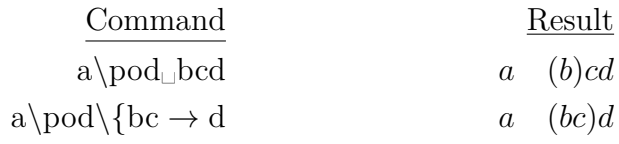

# **16. Special Characters**

## **16.1. Special Characters in Mathematical Text**

The following commands can only be used in mathematical text or in T<sub>E</sub>X-mode:

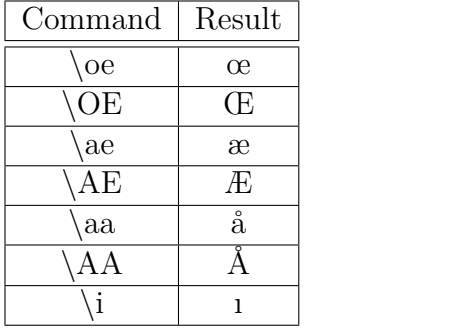

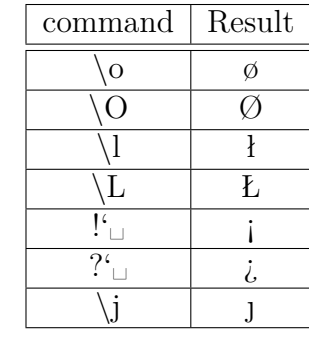

The characters Å and Ø can also be inserted via the math toolbar button  $\mathsf{F}$ .

An exception are the commands **!'** and **?'**, because they can be inserted in LYX directly to text.

## **16.2. Accents in Text**

With the following commands all letters can be accented. The commands must be inserted in T<sub>E</sub>X-mode.

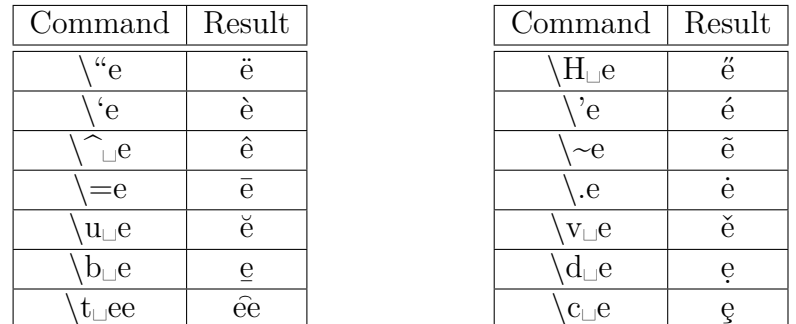

With the command  $\iota$  also two different characters can be accented. The command **\t␣sz** creates: sz

The accents **'** , **'** and **^** can in combination with vowels directly be inserted with the keyboard without using T<sub>E</sub>X-mode. The same applies for the tilde<sup>[29](#page-45-1)</sup>  $\sim$  in combination with *a* , *n* , or *o*.

The commands  $\mathbf{b}$ ,  $\mathbf{c}$ ,  $\mathbf{d}$ ,  $\mathbf{H}$ ,  $\mathbf{t}$ ,  $\mathbf{u}$ ,  $\mathbf{v}$  and accents that are inserted directly with the keyboard are also available in mathematical text. For the other accents there are special math commands to be used in formulas, see [sec. 7.1.](#page-21-0)

Furthermore, with the command **\textcircled** all numbers and letters can be set into a circle, quasi accented with a circle, similar to the copyright symbol.

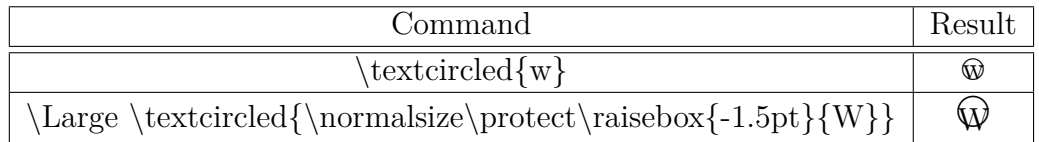

One has to take care that the character fits in the circle. **\Large**[30](#page-45-2) specifies thereby the size of the circle. With the help of  $\{\text{raisebox\,3pt}{\text{basebox}}\}$ <sup>[31](#page-45-3)</sup> the character can be centered.

## **16.3. Old-style Figures**

Old-style figures (also known as old-style numerals) are created with the command **\oldstylenums**. The command can be used in formulas and in TEX-mode. The command scheme is:

**\oldstylenums{number}**

The command **\oldstylenums{0123456789** produces: *0123456789*

#### <span id="page-45-0"></span>**16.4. Miscellaneous special Characters**

The following characters can only be inserted to formulas by using commands:

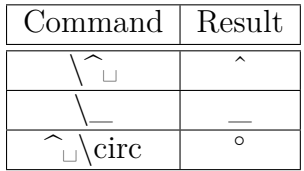

The degree sign  $\degree$  can nevertheless be directly inserted if the LAT<sub>EX</sub>-preamble contains the following  $line<sup>32</sup>$  $line<sup>32</sup>$  $line<sup>32</sup>$ :

## **\DeclareInputtext{176}{\ifmmode^\circ\else\textdegree\fi}**

<span id="page-45-1"></span> $\frac{29}{29}$ This only applies for keyboards where the tilde is defined as accent.

<span id="page-45-2"></span> $30$ see [sec. 11.4](#page-37-1)

<span id="page-45-3"></span> $31$ see sec.  $9.2$ 

<span id="page-45-4"></span><sup>32</sup>More about this is described in [sec. 24.10.](#page-72-0)

# <span id="page-46-0"></span>**17. Formula Styles**

• There are two different alignment styles:

**Centered** is the predefined standard

**Indented** for this the option **fleqn** must be inserted in the menu Document *.* Settings under Document Class

When **Indented** is used, the indentation can be adjusted with the length **\mathindent**. Should the distance be 15 mm, the following command line is inserted in the LATEX-preamble

#### **\setlength{\mathindent}{15mm}**

When no length is specified, the predefined value of 30 pt will be used.

• And two different numbering styles:

**Right** is the predefined standard

**Left** for this the option **leqno** must be inserted in the menu Document  $\triangleright$  Settings under Document Class

**fleqn** and **leqno** can also be used together. In this case both options are inserted, separated by a comma.

The chosen styles are used for all displayed formulas of the document. When both, centered and indented formulas should be created in a document, the style **Centered** is used. The indented formulas are then set in a flalign environment, see [sec. 18.2.3.](#page-51-0)

# <span id="page-46-1"></span>**18. Multiline Formulas**

### **18.1. General**

In LYX multiline formulas are created by pressing **Ctrl+Return** inside a formula. This creates either an **eqnarray environment** that is described in [sec. 18.3](#page-51-1) or, when the option Use AMS math package in the document settings is selected, an **align environment** that is described in [sec. 18.2.1.](#page-50-0)

There are other multiline formula environments that can be created via the menu Insert  $\triangleright$  Math. These environments are described in the following sections.

In all multiline formula environments a new line is created by pressing Ctrl+Return. To add or delete lines, the math toolbar buttons  $\frac{\mathbf{F}}{\mathbf{G}}$  or  $\frac{\mathbf{F}}{\mathbf{G}}$ , respectively, or the menu Edit *Rows & Columns can be used.* 

#### **18.1.1. Line Separation**

There is sometimes not enough space in multiline formulas between the lines:

$$
B^2(B^2 - 2r_g^2 + 2x_0^2 - 2r_k^2) + 4x_0^2x^2 + 4x_0xD = -4x^2B^2 + 4x_0xB^2
$$
  

$$
4x^2\left(B^2 + x_0^2\right) + 4x_0x\left(D - B^2\right) + B^2\left(B^2 - 2r_g^2 + 2x_0^2 - 2r_k^2\right) = 0
$$

In LAT<sub>EX</sub> additional line space is specified as optional argument of the new line command. This is not yet possible in  $L_X^{\chi}$ <sup>[33](#page-47-0)</sup>, therefore the whole formula must be inserted in T<sub>E</sub>X-mode. To add in our example space, the command  $\{\Sigma\}$  is inserted at the end of the first line. One gets:

$$
B^{2}(B^{2} - 2r_{g}^{2} + 2x_{0}^{2} - 2r_{k}^{2}) + 4x_{0}^{2}x^{2} + 4x_{0}xD = -4x^{2}B^{2} + 4x_{0}xB^{2}
$$
  

$$
4x^{2}(B^{2} + x_{0}^{2}) + 4x_{0}x(D - B^{2}) + B^{2}(B^{2} - 2r_{g}^{2} + 2x_{0}^{2} - 2r_{k}^{2}) = 0
$$

To set the line separation for all lines in a formula, the length **\jot** is changed. The definition is: line separation  $= 6 \text{ pt} + \j{ot}$ . Predefined for **\jot** is the value 3 pt. To create 3 mm additional line separation as in the previous example, the command

#### **\setlength{\jot}{3mm+3pt}**

is inserted in T<sub>E</sub>X-mode before the formula. This requires that the L<sup>AT</sup>EX-package **calc**[34](#page-47-1) was loaded in LATEX-preamble with the line

#### **\usepackage{calc}**

One gets:

$$
B^{2}(B^{2} - 2r_{g}^{2} + 2x_{0}^{2} - 2r_{k}^{2}) + 4x_{0}^{2}x^{2} + 4x_{0}xD = -4x^{2}B^{2} + 4x_{0}xB^{2}
$$
  

$$
4x^{2}(B^{2} + x_{0}^{2}) + 4x_{0}x(D - B^{2}) + B^{2}(B^{2} - 2r_{g}^{2} + 2x_{0}^{2} - 2r_{k}^{2}) = 0
$$

To get back to the predefined distance, **\jot** is set to the value 3 pt.

#### **18.1.2. Column Separation**

Multiline formulas form a matrix. A formula in the eqnarray environment is for example a matrix with three columns. By changing the column separation in this environment, the space beside the relation sign can be changed.

<span id="page-47-0"></span> $33$ see [LyX-bug #1505](http://www.lyx.org/trac/ticket/1505)

<span id="page-47-1"></span><sup>&</sup>lt;sup>34</sup>calc is part of every L<sup>T</sup>EX standard installation.

The column separation is specified with the length **\arraycolsep** according to: column separation  $= 2 \arrows$ Thus, the command

#### **\setlength{\arraycolsep}{1cm}**

inserted in T<sub>E</sub>X-mode, sets for all following formulas a column separation of 2 cm. To get back to the predefined distance, **\arraycolsep** is set to 5 pt.

A formula with 2 cm column separation:

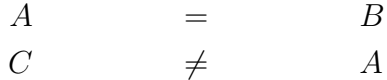

A formula with the predefined column separation for matrices of 10 pt:

$$
\begin{array}{rcl}\nA & = & B \\
C & \neq & A\n\end{array}
$$

#### **18.1.3. Long Formulas**

Long formulas can be typeset using these methods:

• When one side of the equation is much shorther than the line width, this one is chosen for the left side and the right side is typeset over two lines:

<span id="page-48-2"></span>
$$
H = W_{SB} + W_{mv} + W_D - \frac{\hbar^2}{2m_0} \Delta - \frac{\hbar^2}{2m_1} \Delta_1 - \frac{\hbar^2}{2m_2} \Delta_2 - \frac{e^2}{4\pi\varepsilon_0|\mathbf{r} - \mathbf{R}_1|} - \frac{e^2}{4\pi\varepsilon_0|\mathbf{r} - \mathbf{R}_2|} + \frac{e^2}{4\pi\varepsilon_0|\mathbf{R}_1 - \mathbf{R}_2|}
$$
(7)

The minus sign at the beginning of the second line does normally not appear as operator because it is the first character of the line. Thus it would not be surrounded by space and could not be distinguished from the fraction bar. To avoid this, 3 pt space was inserted behind the minus sign with the command **\hspace**. [35](#page-48-0)

• When both sides of the equation are too long, the command **\lefteqn** is used. It is inserted to the first column of the first line and effects that all further insertions overwrite the following columns:

<span id="page-48-1"></span>
$$
4x^{2} \left(B^{2} + x_{0}^{2}\right) + 4x_{0}x\left(D - B^{2}\right) + B^{2}\left(B^{2} - 2r_{g}^{2} + 2x_{0}^{2} - 2r_{k}^{2}\right) + D^{2}
$$

$$
-B^{2} - 2B\sqrt{r_{g}^{2} - x^{2} + 2x_{0}x - x_{0}^{2}} + r_{g}^{2} - x^{2} + 2x_{0}x - x_{0}^{2}
$$

$$
= B^{2} + 2\left(r_{g}^{2} + 2x_{0}x - x_{0}^{2} - r_{k}^{2}\right) + \frac{\left(r_{g}^{2} + 2x_{0}x - x_{0}^{2} - r_{k}^{2}\right)^{2}}{B^{2}} \tag{8}
$$

<span id="page-48-0"></span><sup>35</sup>more about **\hspace** see [sec. 8.2](#page-24-0)

After the insertion of **\lefteqn**, the cursor is in a purple box that is a bit shifted to the left from the blue one. In this the formula is inserted.

The content of the further lines is inserted to the second or another formula column. The greater the column number where it was inserted, the larger the indentation.

Note the following when using **\lefteqn**:

- ∗ The formula doesn't use the full page width. When e. g. the term −*B*<sup>2</sup> is added to the first line in the above example, it would have been outside the page margin. To better use the width, negative space can be inserted at the beginning of the first line.
- ∗ Due to a bug in LYX the cursor cannot be set with the mouse into the first line.<sup>[36](#page-49-0)</sup> One can only set the cursor at the beginning of the line and move it with the arrow keys.
- Other methods to set long formulas are offered by the environments described in [sec. 18.5](#page-51-2) and [sec. 18.6.](#page-52-0)

#### **18.1.4. Multiline Brackets**

For brackets spanning multiple lines the following problem occurs:

$$
A = \sin(x) \left[ \prod_{R=1}^{\infty} \frac{1}{R} + \cdots \right]
$$

$$
\cdots + B - D
$$

The closing bracket is smaller than the opening bracket because brackets with variable size may not span multiple lines.

To set the bracket size for the second line correctly, the first line is ended with **\right.** and the second line with **\left.**<sup>[37](#page-49-1)</sup>. After **\left.** the command **\vphantom**  $\downarrow$  **prod** $\hat{\ }$  **i\infty**  $\downarrow$  **R=1}** is inserted, because the multiplication operator with its limits is the largest symbol in the first line and this should be the size for the bracket in the second line.

The result is this:

$$
A = \sin(x) \left[ \prod_{R=1}^{\infty} \frac{1}{R} + \cdots \right]
$$

$$
\cdots + B - D
$$

<span id="page-49-0"></span> $36$ LyX-bug  $\#1429$ 

<span id="page-49-1"></span><sup>37</sup>for more about **\left** and **\right** see [sec. 5.1.2](#page-18-0)

#### **18.2. Align Environments**

Align environments can be used for every kind of multiline formulas. They are specially useful to set several formulas side by side.

Align environments consist of columns. The odd columns are right aligned, the even ones left aligned. Every line in an Align environment can be numbered.

Align environments are created via the menu **Insert**  $\triangleright$  **Math.** With the menu Edit  $\triangleright$ Math  $\triangleright$  Change Formula Type already existing formulas can be converted to Align environments.

To add or delete columns, the math toolbar buttons  $\mathbb{E}$  or  $\mathbb{E}$ , respectively, or the menu Edit **Prows & Columns** can be used.

#### <span id="page-50-0"></span>**18.2.1. Standard align Environment**

This Align environment is created by presssing Ctrl+Return in a formula or by the menu Insert *D* Math *D* AMS align Environment.

An example for two formulas set side by side, that are created with a four column align environment:

$$
A = \sin(B) \qquad \qquad C = D
$$
  

$$
C \neq A \qquad \qquad B \neq D
$$

As it can be seen, the formulas in this environment are placed so as if there would be a **\hfill**[38](#page-50-1) before the first and after every even column. When the formula style Indented<sup>[39](#page-50-2)</sup> is used, the formula is set without the **\hfill** before the first column.

#### **18.2.2. Alignat Environment**

The alignat environment has no predefined column separation. It can be inserted manually with the spaces that are described [sec. 8.](#page-23-0)

The above example in the alignat environment where 1 cm space was inserted at the beginning of the second formula:

$$
A = \sin(B) \qquad C = D
$$
  

$$
C \neq A \qquad B \neq D
$$

Because the column separation can be set separately for every column, this environment is especially suitable to set three and more formulas side by side.

<span id="page-50-1"></span><sup>38</sup>more about **\hfill** see [sec. 8.2](#page-24-0)

<span id="page-50-2"></span><sup>39</sup>formula styles see [sec. 17](#page-46-0)

#### <span id="page-51-0"></span>**18.2.3. Flalign Environment**

In this environment the first two columns are always set as much as possible to the left and the last two ones to the right. An example:

$$
A = 1
$$
  
\n
$$
B = 2
$$
  
\n
$$
Y = -2
$$
  
\n
$$
Z = 4
$$

By creating a flalign environment with an odd number of columns where an empty TEX-brace is inserted to the last column, several formulas in a document can be set to the left, although the formula style **Centered** is used. As example the indented formula [\(5\)](#page-32-0):

$$
\iiint\limits_V X \, \mathrm{d}V = U \tag{9}
$$

The first two columns contain the formula. To indent it as with the formula style **Indented**, 30 pt space was inserted at the beginning of the first column.

#### <span id="page-51-1"></span>**18.3. Eqnarray Environment**

When this environment has been created, three blue boxes appear. The content of the first box is right aligned, the content of the last one left aligned. The content of the middle box appears centered and a bit smaller, because it is designed to insert there only relation characters.

$$
\begin{array}{ccc}\n\frac{ABC}{D} & \frac{ABC}{D} & \frac{ABC}{D} \\
AB & AB & AB \\
A & = & A\n\end{array}
$$

## **18.4. Gather Environment**

This environment consists of only one centered column. Every line can be numbered.

$$
A = 1 \tag{10}
$$

$$
X = -1 \tag{11}
$$

#### <span id="page-51-2"></span>**18.5. Multline Environment**

The multline environment consists, like the gather environment, of only one column. But the first line is left aligned, the last one right aligned. All other lines are centered. Therefore this environment is suitable for long formulas. As example formula [\(8\)](#page-48-1) in the multline environment:

$$
4x^{2} \left(B^{2} + x_{0}^{2}\right) + 4x_{0}x\left(D - B^{2}\right) + B^{2}\left(B^{2} - 2r_{g}^{2} + 2x_{0}^{2} - 2r_{k}^{2}\right) + D^{2}
$$

$$
-B^{2} - 2B\sqrt{r_{g}^{2} - x^{2} + 2x_{0}x - x_{0}^{2}} + r_{g}^{2} - x^{2} + 2x_{0}x - x_{0}^{2}
$$

$$
= B^{2} + 2\left(r_{g}^{2} + 2x_{0}x - x_{0}^{2} - r_{k}^{2}\right) + \frac{\left(r_{g}^{2} + 2x_{0}x - x_{0}^{2} - r_{k}^{2}\right)^{2}}{B^{2}} \quad (12)
$$

In the output only the last (first) line of a multline environment appears numbered when the document numbering is right (left).<sup>[40](#page-52-1)</sup>

With the commands **\shoveright** and **\shoveleft** a centered line can be right or left aligned, respectively. The commands are used as follows:

#### **\shoveright{line content}** and **\shoveleft{line content}**

The length **\multlinegap** specifies the distance of the first line from the left page margin. Predefined is the length 0 pt.

As example the above formula where the command

#### **\setlength{\multlinegap}{2cm}**

was inserted in T<sub>E</sub>X-mode before:

$$
4x^{2} \left(B^{2} + x_{0}^{2}\right) + 4x_{0}x\left(D - B^{2}\right) + B^{2}\left(B^{2} - 2r_{g}^{2} + 2x_{0}^{2} - 2r_{k}^{2}\right) + D^{2}
$$

$$
-B^{2} - 2B\sqrt{r_{g}^{2} - x^{2} + 2x_{0}x - x_{0}^{2}} + r_{g}^{2} - x^{2} + 2x_{0}x - x_{0}^{2}
$$

$$
= B^{2} + 2\left(r_{g}^{2} + 2x_{0}x - x_{0}^{2} - r_{k}^{2}\right) + \frac{\left(r_{g}^{2} + 2x_{0}x - x_{0}^{2} - r_{k}^{2}\right)^{2}}{B^{2}} \quad (13)
$$

The second line was left aligned using **\shoveleft**.

#### <span id="page-52-0"></span>**18.6. Multiline Formula Parts**

To display only parts of a formula with multiple lines, one of the following environments are used: **aligned**, **alignedat**, **gathered** or **split**. They can be inserted via the menu **Insert**  $\triangleright$  Math or by using the commands described in this section.

The first three have the same properties as the corresponding multiline formula environments, but it is possible to set further formula parts beside them. An example:

$$
\Delta x \Delta p \geq \frac{\hbar}{2}
$$
  
Uncertainty relations  

$$
\Delta E \Delta t \geq \frac{\hbar}{2}
$$

<span id="page-52-1"></span> $^{40}\rm{numbering}$  styles see sec.  $17$ 

To get this formula, a displayed formula is created where the command **\aligned** is inserted. A purple box appears around the blue formula box where now columns and lines can be added. Outside the multiline environment other formula parts can be set, like the brace.

The aligned environment is also suitable for long formulas whose lines are horizontally aligned. Using aligned in a displayed formula has the advantage that the formula number is vertically centered behind the lines. As example formula [\(7\)](#page-48-2) in the aligned environment:

$$
H = W_{SB} + W_{mv} + W_D - \frac{\hbar^2}{2m_0} \Delta - \frac{\hbar^2}{2m_1} \Delta_1 - \frac{\hbar^2}{2m_2} \Delta_2 - \frac{e^2}{4\pi\varepsilon_0|\mathbf{r} - \mathbf{R}_1|}
$$

$$
- \frac{e^2}{4\pi\varepsilon_0|\mathbf{r} - \mathbf{R}_2|} + \frac{e^2}{4\pi\varepsilon_0|\mathbf{R}_1 - \mathbf{R}_2|}
$$
(14)

To use the environments **alignedat**, **gathered**, or **split**, the command **\alignedat**, **\gathered**, or **\split** are inserted, respectively. The split environment has the same properties as the aligned environment but it can only have two columns.

#### **18.7. Text in multiline Formulas**

In the Align environments, and the multline and gather environment, text can be inserted that will appear in a separate line and doesn't affect the column alignment. To do this, the command **\intertext** is used in the following scheme:

#### **\intertext{text}**

The text should not be longer than a line because it cannot be hyphenated. As LYX doesn't yet support **\intertext** directly, the text is written as mathematical text. **\intertext** must hereby be at the beginning of a line and appears in the output above this line. An example where the text was inserted at the beginning of the second line:

$$
I = a\sqrt{2} \int_0^{2\pi} \sqrt{1 + \cos(\phi)} d\phi \tag{15}
$$

integrand is symmetric to  $\phi = \pi$ , therefore

$$
=2a\sqrt{2}\int_0^\pi\sqrt{1+\cos(\phi)}\,\mathrm{d}\phi\tag{16}
$$

# **19. Formula Numbering**

# **19.1. General**

Numbered formulas can be created with the menu Insert  $\triangleright$  Math  $\triangleright$  Numbered Formula (shortcut Ctrl+Alt N). Existing formulas can be numbered with the menu Edit  $\triangleright$ Math  $\triangleright$  Toggle Numbering (shortcut  $\mathsf{Alt} + \mathsf{M} \mathsf{N}$ ). The formula number is displayed in LYX behind the formula as number sign in parentheses. The number sign is replaced in the output by the formula number.

When numbering is turned on in multiline formulas, all lines will be numbered. But the numbering can be controlled with the menu Edit  $\triangleright$  Math  $\triangleright$  Toggle Numbering of Line  $(\text{shortcut}$ Alt+M Shift+N) for every line.

Except for inline formulas, all formulas can be numbered with two different styles, see [sec. 17.](#page-46-0)

# **19.2. Cross-References**

All labeled formulas can be cross-referenced. A label is added by the menu Insert *.* Label or the toolbar button  $\Diamond$ . The cursor must hereby be inside a displayed formula. A dialog pops up displaying the prefix **eq:** in a text field. The label is inserted there behind the prefix. The predefined prefix means "equation" and makes it easier to find labels in large documents because it marks it as formula label to divide it from e. g. section labels. To change a label, the menu  $\mathsf{Insert} \triangleright \mathsf{Label}$  is used again.

The name of the label is displayed in LYX within two parentheses behind formula. A formula with a label is always numbered.

Cross-references are inserted via the menu Insert *>* Cross-Reference or with the toolbar button  $\Box$ . A formula cross-reference appears in the output as formula number. When in the cross-reference dialog window the format  $(\leq$ **reference** $\geq)$  is chosen, the cross-reference appears in the output as formula number in parentheses.

By right-clicking on a cross-reference in L<sub>Y</sub>X, one jumps to the formula that is referenced.

Here are as examples cross-references to formulas of the following subsections:

The equations [\(something\)](#page-56-0) and [\(17b\)](#page-55-0) are equivalent. In [\(W\)](#page-58-0) big Latin letters are used for the numbering in contrary to [\(XXI\)](#page-58-1).

When the argument of  $\text{tau}^{41}$  $\text{tau}^{41}$  $\text{tau}^{41}$  contains a box like in [sec. 9.4,](#page-29-0) the formula cannot be referenced.

<span id="page-54-0"></span> $41\text{tag}$  is described in [sec. 19.4.](#page-55-1)

#### **19.3. Subnumbering**

With the help of the commands **\begin{subequations}** and **\end{subequations}** formulas can be subnumbered. Both commands are inserted in T<sub>E</sub>X-mode.

An example:

<span id="page-55-2"></span>
$$
A = C - B \tag{17}
$$

<span id="page-55-3"></span>
$$
B = C - A \tag{17a}
$$

<span id="page-55-0"></span>
$$
C = A + B \tag{17b}
$$

To create the example, the following is done:

- 1. first formula is inserted
- 2. **\addtocounter{equation}{-1} \begin{subequations}** is inserted after the first formula
- 3. second formula is inserted
- 4. third formula is inserted
- 5. **\end{subequations}** is inserted after the third formula

Every formula between the commands **\begin** and **\end** is subnumbered as a, b, c, . . . For multiline formulas every line will be subnumbered. All subnumbered formulas are treated as *one* numbered formula. But as every numbered formula increases the counter **equation** by one, the command **\addtocounter** is needed to decrease it. Otherwise the formulas [\(17\)](#page-55-2), [\(17a\)](#page-55-3), [\(17b\)](#page-55-0) would be numbered as [\(17\)](#page-55-2), [\(18a\)](#page-55-4), [\(18b\)](#page-55-4).

By inserting the commands in T<sub>E</sub>X-mode, a space is created between the first two formulas. To revert this -5 mm vertical space is inserted after the command **\begin{subequations}**. When the formula style **Indented**[42](#page-55-5) is used, -7 mm space is inserted instead.

Here is an example for a multiline formula where the numbering was turned off for the second line:

<span id="page-55-4"></span>
$$
A = (B - Z)^{2} = (B - Z)(B - Z)
$$
  
= B<sup>2</sup> - ZB - BZ + Z<sup>2</sup> (18a)

$$
= B2 - 2BZ + Z2
$$
 (18b)

#### <span id="page-55-1"></span>**19.4. User-defined Numbering**

With the standard numbering parentheses are set around the formula number. To replace the parentheses for example by vertical bars, the following line is added to the LATEX-preamble:

<span id="page-55-5"></span><sup>42</sup>formula styles see [sec. 17](#page-46-0)

#### **\def\tagform@#1{\maketag@@@{|#1|}}**

To use other characters, the vertical bars besides the **#1** are replaced by one ore more characters. To get only the formula number the vertical bars are omitted.

When there should be an expression of your choice instead of the consecutive formula number in parentheses behind the formula, the command **\tag** is used:

<span id="page-56-0"></span>
$$
A + B = C \tag{something}
$$

In this example the command **\tag␣something** was inserted to the formula.

When the command **\tag\*␣something** is inserted instead, the star prevents the parentheses around the expression:

$$
A + B = C \qquad \qquad \text{something}
$$

To restart the formula numbering with new document parts or sections, the following command is used:

## **\@addtoreset{equation}{part}** resp.

#### **\@addtoreset{equation}{section}**

To be able to use these commands in T<sub>E</sub>X-mode, the " $@$ " character has to be made "active" for LATEX using the command **\makeatletter.** The command **\makeatother** reverts this. So the command sequence in TEX-mode is:

#### **\makeatletter \@addtoreset{equation}{section} \makeatother**

In the LATEX-preamble **\makeatletter** and **\makeatother** can be omitted as they are automatically internally inserted by LYX.

To revert **\@addtoreset**, the file **remreset.sty**<sup>[43](#page-56-1)</sup> has to be loaded in the LAT<sub>E</sub>Xpreamble with the line

#### **\usepackage{remreset}**

Then the command **\@removefromreset** can be used with the same scheme as **\@addtoreset**.

Sometimes formulas should be numbered in the following form:

(section number.formula number)

The formula number should start with every section with "1".

<span id="page-56-1"></span><sup>&</sup>lt;sup>43</sup>**remreset** is part of the LAT<sub>E</sub>X-package **carlisle** that is part of every LAT<sub>E</sub>X standard installation.

For this case there is the command **\numberwithin**, which is used with the following scheme:

## **\numberwithin{counter}{sectioning}**

Counter denotes what kind of numbering is affected, sectioning denotes what number is before the dot.

Thus in our case the following LATEX-preamble or TEX code line is used:

### **\numberwithin{equation}{section}**

This is the result:

$$
A + B = C \tag{19.19}
$$

To number e. g. tables so that the number of the part is the sectioning, **\numberwithin{table}{part}** is used.

To go back to the standard numbering or to prevent this kind of numbering when it is defined by the document class, the following command is inserted as TEX code or to the LATEX-preamble:

```
\renewcommand{\theequation}{\arabic{equation}}
```

```
or
```
## \renewcommand{\thetable}{\arabic{table}}

**\numberwithin** uses internally the command **\@addtoreset**, described above, that also needs to be reverted.

## **19.5. Numbering with Roman Numbers and Letters**

Formulas can also be numbered with Roman numbers and Latin letters. To number for example with small Roman numbers, the command

### **\renewcommand{\theequation}{\roman{equation}}**

is inserted before the formula in T<sub>E</sub>X-mode. **\renewcommand** redefines the predefined command **\theequation** to the command **\roman{equation}**. [44](#page-57-0) **equation** is the formula counter. When the command **\the** is used as prefix for a counter, the value of the counter is output as Arabic number. When a formula is numbered,  $\langle$ FFX sets internally the command **\theequation** behind the formula. **\roman{equation}** outputs the counter as small Roman number.

All formulas behind the command **\renew**c**ommand** are now numbered Roman. To switch to numbering with big Roman numbers, the command is inserted again, but **\roman** is replaced by **\Roman**. To "number" with small Latin letters there is the command **\alph**, for big ones there is the command **\Alph**.

<span id="page-57-0"></span><sup>44</sup>The command **\renewcommand** has the same scheme like the command **\newcommand** that is described in [sec. 22.1.](#page-61-0)

**Note:** Only maximal 26 formulas can be numbered with Latin letters in one document.

$$
A = small \text{ roman} \tag{xx}
$$

<span id="page-58-1"></span>
$$
B = \text{big Roman} \tag{XXI}
$$

$$
C = \text{small Latin} \tag{v}
$$

<span id="page-58-0"></span>
$$
D = \text{big Latin} \tag{W}
$$

To switch back to the default numbering, insert the command:

#### \renewcommand{\theequation}{\arabic{equation}}

$$
E = \text{Arabic} \tag{24}
$$

As you see, formulas are numbered serially independent from the numbering style. When then numbering should start with "1" when the style is changed, new equation counters have to be defined. A description about this can be found in the file Formulanumbering.lyx.

# **20. Chemical Symbols and Equations**

An example text from chemistry:

The  $SO_4^{2-}$ -ion reacts with two Na<sup>+</sup>-ions to sodium sulfate (Na<sub>2</sub>SO<sub>4</sub>). The chemical equation for this is:

<span id="page-58-3"></span>
$$
2\,\mathrm{Na^+} + \mathrm{SO_4^{2-}} \longrightarrow \mathrm{Na_2SO_4} \tag{25}
$$

This chemical equation can directly be created as formula. To avoid that the symbols appear italic, everything is highlighted and changed by the shortcut  $\mathsf{Alt} + \mathsf{Z} \mathsf{R}$  to the upright font style.[45](#page-58-2)

A more convenient way to typeset chemical formulas is to use the command **\ce** that is available when the LAT<sub>EX</sub>-package **mhchem** is installed. After inserting  $\operatorname{ce}$  to a formula a new blue box appears where chemical formulas can be inserted in an intuitive way.

<span id="page-58-2"></span><sup>45</sup>font styles see [sec. 11.1](#page-35-0)

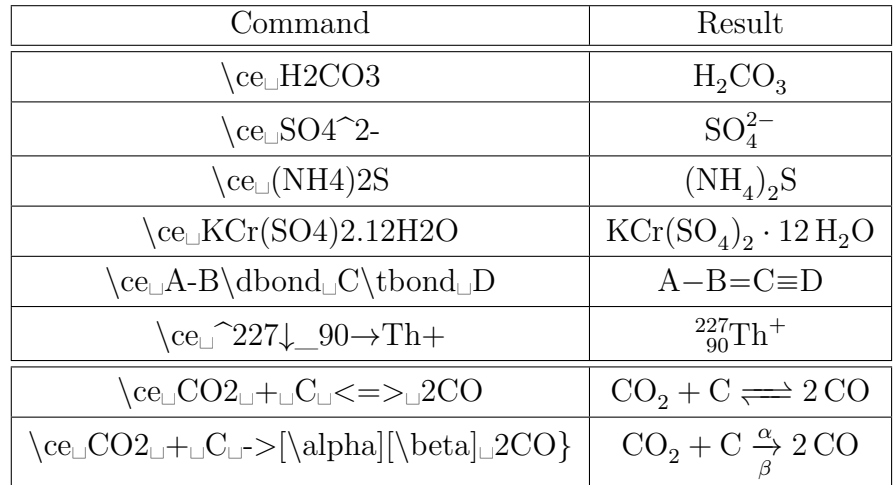

**Note:** Inserting a formula to a  $\ce{\text{co}}$  box will lead to LATEX errors. In this case TEX code has to be used like for  $\ce{\$\mu\h$ yphen\$Cl}:  $\mu$ -Cl

Using  $\ceq$  the command for equation [\(25\)](#page-58-3) is: **\ce␣2Na+␣+␣SO4^2-␣␣->␣Na2SO4**

To create multiline chemical equations first a multiline formula is created as described in [sec. 18.](#page-46-1) Afterwards the command **\ce** is used in every small blue box of the formula. [\(26\)](#page-59-0) and [\(27\)](#page-59-0) are an example of a multi-stage chemical reaction where every equation has its own number.

<span id="page-59-0"></span>
$$
TEOS + 4O \rightarrow Si(OH)_4 + 4C_2H_4O \tag{26}
$$

$$
\text{Si(OH)}_{4} \quad \longrightarrow \quad \text{SiO}_{2} + 2\,\text{H}_{2}\text{O} \tag{27}
$$

Besides **\ce** the **mhchem** package provides the command **\cf** that has to be used for special cases. For more information about **\cf** and more examples have a look at the documentation of **mhchem**, [\[7\]](#page-75-1).

# **21. Diagrams**

LYX supports two types of commutative diagrams: **amscd** and **xymatrix** that are explained in the following.

#### **21.1. Amscd Diagrams**

Diagrams of this type visualize relations by vertical and horizontal lines or arrows:

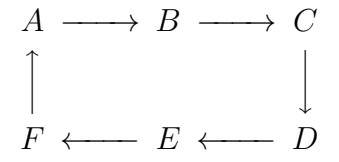

To get them, the command **\CD** is inserted to a formula. A blue box appears with two dashed lines where further commands can be inserted. With Ctrl+Return a new line is created. Horizontal relations are inserted in odd, vertical in even formula lines.

To create the relations there are the following commands:

- **@<<<** creates a left arrow, **@>>>** a right arrow and **@=** a long equal sign
- **@AAA** creates an up arrow, **@VVV** an down arrow and **@|** a vertical equal sign
- **@.** is a placeholder for non-existent relations

All arrows can be labeled as follows:

- Is text inserted between the first and second  $\langle$  or  $\rangle$ , resp., it is placed above the arrow. When it is inserted between the second and third one, it appears under the arrow.
- When text for vertical arrows is inserted between the first and second A or V, resp., it is placed left beside the arrow. When it is inserted between the second and third one, it appears right beside the arrow. If the text contains an A or V, these letters must be set into a T<sub>E</sub>X-brace.

As example a diagram with all possible relations:

$$
A \xrightarrow{j} B \xrightarrow{k} C \xrightarrow{F} F
$$
  
\n
$$
m \uparrow \qquad \qquad \downarrow V \qquad \qquad \parallel
$$
  
\n
$$
D \xleftarrow{j} E \xrightarrow{k} F \xrightarrow{C} C
$$

The command for this is:

**\CD␣A@>j>>B@>>k>C@=F Ctrl+Return @AmAA@.@VV\{V**→**V@| Ctrl+Return D@<<j<E@>k>>F@=C**

#### **21.2. Xymatrix Diagrams**

To be able to use xymatrices, the L<sup>AT</sup>EX-package **xypic** must be installed. A xymatrix is created by inserting the command **\xymatrix** in a formula. Then you are able to add new matrix columns and rows like for normal matrices, see [sec. 4.](#page-15-0)

In contrary to amscd diagrams, xymatrices supports diagonal and curved arrows, and much more. All possibilities to create commutative diagrams and decorations are explained in detail in the *XY-pic manual* that you find in the menu  $\text{Help} \triangleright \text{Specific Man-}$ uals.

## **21.3. Feynman Diagrams**

To be able to use Feynman-diagrams, the LATEX-package **feyn** must be installed. A Feynman-diagram is created by inserting the command **\Diagram** in a formula. Then you are able to add new matrix columns and rows like for normal matrices, see [sec. 4.](#page-15-0)

Examples how to create Feynman-diagrams in LYX is given in the *Feynman-diagram manual* that you find in the menu Help **Specific Manuals**.

# **22. User-defined Commands**

**Note:** The names of user-defined commands and macros may only consist of Latin letters.

# <span id="page-61-0"></span>**22.1. The Command \newcommand**

Many LAT<sub>EX</sub>-commands are too long to be used frequently. But it is possible to define with the command **\newcommand** new shorter commands.

The command scheme of **\newcommand** is:

#### **\newcommand{new command name}[number of arguments][optional value] {command definition}**

**Note:** Assure that the name of the new command is not already used in your document or by LATEX-packages that you use. When you for example define the command **\le** for **\Leftarrow**, you get an error message because **\le** is already defined as command for "≤".

The number of arguments is an integer in the range 0-9 and specifies how many arguments the new command should have. With the optional value a value for an optional argument can be predefined. When this is done, the *first a*rgument of the new command is automatically an optional one.

Here are some examples:

• To define the command  $\qquad \gamma$  for  $\text{Longrightarrow}$ , the LAT<sub>EX</sub>-preamble line is:

### **\newcommand{\gr}{\Longrightarrow}**

• To define the command **\us** for **\underline**, the argument (that should be underlined) must be taken into account. For this the preamble line is:

### $\newcommand{\uss}{\us}[1]{\underline{#1}}$

The character  $\#$  acts as argument placeholder, the **1** behind it denotes that it is the placeholder for the first argument.

• For **\framebox** one can e. g. define the command **\fb**:

### **\newcommand{\fb}[3]{\framebox#1#2{\$#3\$}}**

The two Dollar signs creates the extra formula needed for **\framebox**, see [sec. 9.1.](#page-25-0)

• To create a new command for **\fcolorbox** where the color for the box needn't to be specified, the argument for the color is defined optional:

**\newcommand{\cb}[3][white]{\fcolorbox{#2}{#1}{\$#3\$}}**

When the color is not specified when using **\cb**, the predefined color **white** will be used.

A test of the new defined commands:

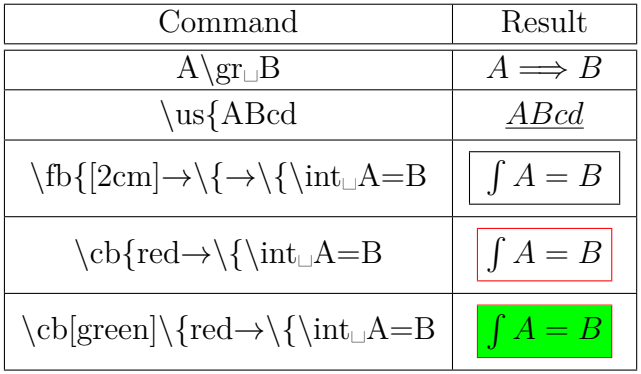

#### **22.2. Math Macros**

User-defined commands are especially convenient for complex expressions. When you are for example dealing in a document with quadratic equations, the same solution type occurs several times. The general form of a quadratic equation is

$$
0 = \lambda^2 + p\lambda + q
$$

The general form of the solution is

$$
\lambda_{1,2} = -\frac{p}{2} \pm \sqrt{\frac{p^2}{4} - q}
$$

To define a command for the solution formula where only the three parameters  $\lambda$ , *p* and *q* need to be specified and the index of  $\lambda$  can be given optionally, the LATEXpreamble line is

 $\newline \label{eq:qG} \label{qG} \begin{equation*} \begin{bmatrix} 1, \ 2 \end{bmatrix} \begin{bmatrix} 4 & 2 \\ 4 & 1 \end{bmatrix} = -\frac{43}{2}\pm 2 \end{bmatrix} \end{equation*}$ **\sqrt{\frac{#3^{2}}{4}-#4}}**

To create with this the solution formula, the command **\qG{\lambda**→**\{p**→**\{q** is inserted to a formula**.**

The definition of the new command is unintuitive because one has to know the schemes of all used LAT<sub>EX</sub> commands, e.g. that a fraction is inserted in LAT<sub>EX</sub> as **\frac{numerator}{denominator}**. Furthermore one can easily forget a brace in the definition and cannot see in LYX what the new command is doing. To avoid these problems LYX offers the possibility to use math macros instead of the command **\newcommand**.

A math macro is created by using the menu **Insert**  $\triangleright$  **Math** $\triangleright$  **Macro** or the toolbar button  $\mathcal{F}$ . The math macro toolbar appears together with the following box where the macro is defined:

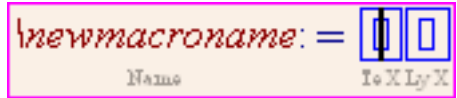

\newmacroname is the default name of the macro that should be changed to something sensible. The wanted formula is inserted in the first blue box. An argument placeholder is inserted with the command  $\frac{4}{\sqrt{2}}$  argumentnumber, e.g  $\frac{4}{1}$  or by using the macro toolbar button  $\mathcal{H}$ : Argument placeholders are displayed red. Max-

imum 9 arguments are possible. Optional arguments are created with the toolbar

button  $\Box$  The first non-optional argument can be transformed to an optional one

with the toolbar button  $\mathbf{O} \mathbf{H}$ . In the second blue box the appearance of the macro in LYX can be defined. Normally you want to see it as it is defined, so the box is kept empty. But when you have created a macro that needs lot of space on the screen, you can insert in the box for example

 $qG: \setminus \#1$ ,  $\setminus \#2$ ,  $\setminus \#3$ ,  $\setminus \#4$ 

For the macro only the arguments with the macro name in front of them will then be displayed in LYX, leading to a better overview. The formula appears in the output as defined in the first box.

The appearance of macros in formulas can furthermore be changed for single macros by setting the cursor in the macro and using the menu  $View\triangleright (Un)$  fold Math Macro.

To use a macro, the macro name is inserted as command to a formula, in our case **\qG**. Our macro looks in LYX like this:

$$
\mathbf{I}_{\mathbf{b}} = -\frac{\mathbf{D}}{2} \pm \sqrt{\frac{\mathbf{D}^2}{4} - \mathbf{D}}
$$

Here is our macro example with the arguments  $x$ ,  $\ln(x)$  and  $B$ :

$$
x_{1,2} = -\frac{\ln(x)}{2} \pm \sqrt{\frac{\ln(x)^2}{4} - B}
$$

L<sub>Y</sub>X offers in the menu Tools ⊳ Preferences ⊳ Editing ⊳ Control different styles to edit macros. To find the style that suits you the most, choose a style and set the cursor in a macro formula to see the difference.

A math macro is transformed internally to a **\newcommand** command when exporting the document. The created **\newcommand** command is not placed in the LATEX-preamble, therefore macros can only be used in formulas that are in the document below the macro definition box.

Math macros can also be directly be created from a **\newcommand** command. When writing for example the command

### $\newcommand{\\arrows{2}{\arrow}[2]{\xleftarrow#2}{#1}}$

in L<sub>Y</sub>X as normal text, highlighting it completely and using then the shortcut  $Ctrl+M$ , the command will be transformed to a math macro. Using this method you need to be careful that the **\newcommand** command is typed correctly, otherwise you get a faulty macro leading to L<sup>AT</sup>F<sub>X</sub> errors.

Math macros currently yet have the problem that further formulas in macro definitions are handled wrongly. Therefore the example **\fb** from [sec. 22.1](#page-61-0) cannot be created as macro.

When the cursor is in a macro definition box, you will see the macro toolbar in L<sub>Y</sub>X:

# $\mathbf{R}$  :  $\mathbf{R}$  :  $\mathbf{O}$  :  $\mathbf{O}$  and the  $\mathbf{C}$  :  $\mathbf{C}$  :  $\mathbf{R}$  :  $\mathbf{R}$  :  $\mathbf{R}$  :

The macro toolbar contains from left to right the following buttons:

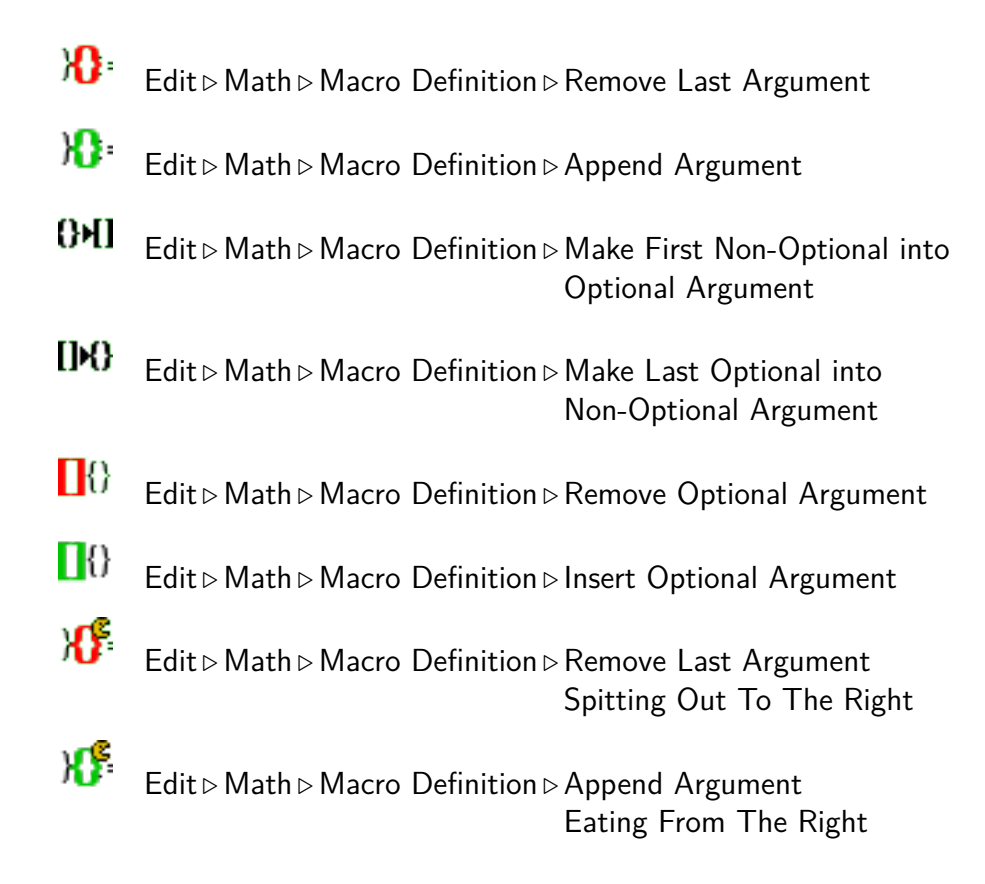

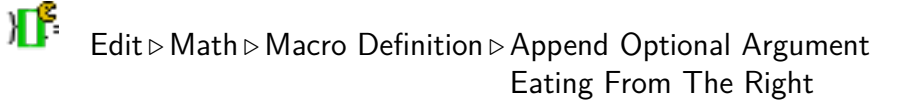

# **23. Computer Algebra Systems**

L<sub>Y</sub>X offers the exchange between mathematical expressions written in L<sub>Y</sub>X's math editor and external applications or user defined scripts. Currently supported applications are Maple, Mathematica, Maxima and Octave. Note that the set of supported mathematical constructs is limited only to very simple cases.

# **23.1. Usage**

Write some expression in a formula, go to the Edit  $\triangleright$  Math  $\triangleright$  Use Computer Algebra System menu and choose the application you have installed on the computer. After that the result of computation should show on the right side of the expression together with the " $=$ " operator.

Here are few simple examples (with results from Maxima) to show what kind of computations can be performed:

- $\bullet$   $\frac{37}{3}$  $\frac{37}{3} * 2 - \sum_{i=1}^{3} i^i = -\frac{22}{3}$ 3
- 37*.*0 <sup>3</sup> = 12*.*33333333333333
- $\int_1^2 \sin(x) dx = \cos 1 \cos 2$

$$
\det\left[\begin{array}{cc} 1 & 6 & 7 \\ 2 & 5 & 8 \end{array}\right] = -56
$$

• det 
$$
\begin{bmatrix} 2 & 5 & 8 \\ 3 & 4 & 17 \end{bmatrix} = -
$$

• 
$$
\lim_{x \to 0} \left( \frac{\sin(x)}{x} \right) = 1
$$

## **23.2. Keyboard shortcut**

Currently there is no keyboard shortcut for calling the algebra applications. One can easily bind a shortcut to the math-extern L<sub>Y</sub>X function (see the  $L\gamma X$  Functions manual). One could e. g. bind the Return key inside the math editor. To bind it to Maxima one would use this shortcut definition command:

**command-alternatives break-paragraph;math-extern maxima**

# **24. Tips**

## **24.1. Negative Numbers**

Negative numbers often look ugly in formulas because the minus sign before the number is set with the same length as the minus operator sign. When writing the negative number in normal text, the minus sign appears correctly.

Thus, the problem disappears when converting the minus sign to mathematical text.

An example to visualize the problem:

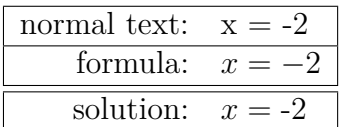

# **24.2. Comma as decimal Separator**

In LATEX a comma inside a formula is used, according to the English convention, as number group separator. So there will be space added behind all commas in formulas.

To avoid this, the comma is highlighted and changed to mathematical text (shortcut  $Ctrl+M$ ).

To use all formula commas in the document as decimal separator, the file **icomma.sty**[46](#page-66-0) is loaded with the LAT<sub>EX</sub>-preamble line

**\usepackage{icomma}**

# **24.3. Physical Vectors**

Predefined vectors are offered by the LATEX-package **braket** that is loaded with the LATEX-preamble line

#### **\usepackage{braket}**

The following commands are defined:

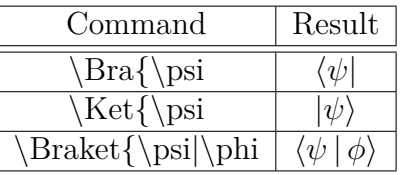

<span id="page-66-0"></span> $^{46}$  icomma is part of the LAT<sub>E</sub>X-package was.

The command **\Braket** assures that all vertical bars are set in the size of the surrounding brackets:

$$
\left\langle \phi \,\Big|\, J = \frac{3}{2}\,,\, M_J \right\rangle
$$

The effect of **\Braket** can also be achieved using the command **\middle**, that is described in [sec. 5.1.2.](#page-18-0)

## **24.4. Self-defined Fractions**

To define custom commands for fractions, the command **\genfrac** is used in the following scheme:

#### **\genfrac{left bracket}{right bracket}{fraction bar thickness}{style} {numerator}{denominator}**

The style is a number in the range of  $0-3$ .

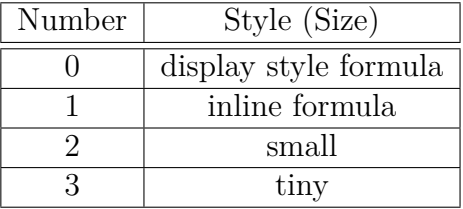

When no style is given, the size is adjusted to the surrounding environment like for the command **\frac**.

When no fraction bar thickness is given, the predefined value of 0.4 pt will be used.

For example, the commands **\dfrac** and **\tbinom** from [sec. 3.2](#page-9-0) are defined with the commands

```
\newcommand{\dfrac}[2]{\genfrac{}{}{}{0}{#1}{#2}}
```
and

```
\newcommand{\tbinom}[2]{\genfrac{(}{)}{0pt}{1}{#1}{#2}}
```
To define a fraction where the fraction bar thickness can be given as optional argument, the following line is inserted to the LAT<sub>E</sub>X-preamble:

**\newcommand{\fracS}[3][]{\genfrac{}{}{#1}{}{#2}{#3}}**

A test:

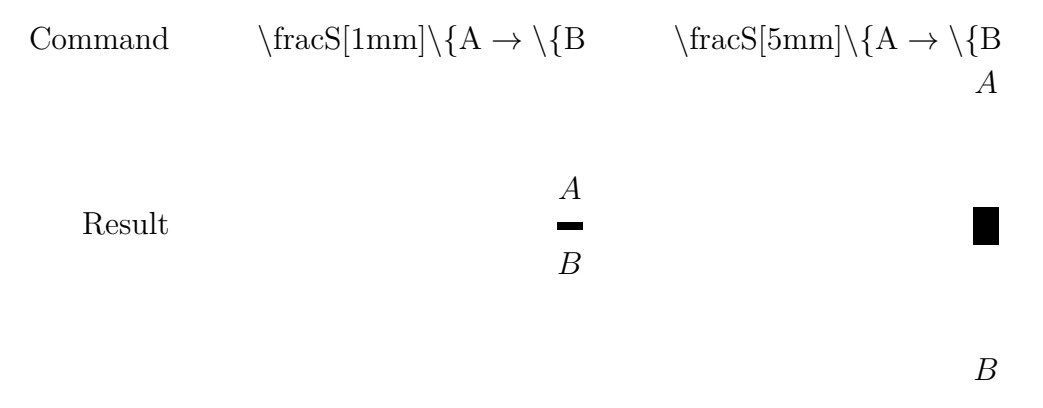

As one can see, the distance of the numerator and the denominator to the fraction bar is round about three times the bar thickness.

## **24.5. Canceled Formulas**

To cancel formulas or formula parts, the LATEX-package **cancel** has to be loaded with the L<sup>AT</sup><sub>E</sub>X-preamble line

#### **\usepackage{cancel}**

There are four ways to cancel formulas:

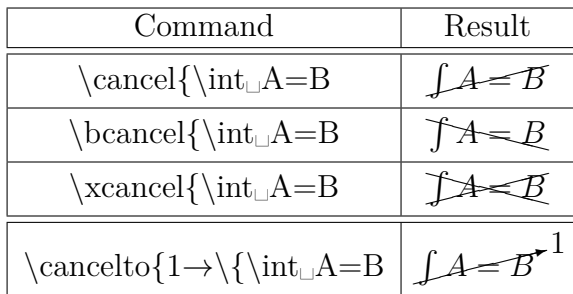

**\cancelto** is especially suitable to visualize the reduction of fractions within formulas:

$$
\frac{(x_0 + bB)^2}{(1 + b^2)^3} = \frac{x_0^2 + B^2 - r_g^2}{1 + b^2}
$$

To change the size of **\cancelto**'s "subscript" value one can load the package **cancel** with either the option **samesize** which leads to the same size as for the canceled value or with the option **Smaller** which makes is it a bit smaller than the size one gets without using a package option. In this document **cancel** was loaded with this line:

**\usepackage[samesize]{cancel}**

To color the cancellation bar one adds this command as T<sub>E</sub>X code:

## \renewcommand{\CancelColor}{\color{red}}

**red** can be replaced by a color of your choice.

$$
\frac{(x_0 + bB)^2}{(1 + b^2)^3} = \frac{x_0^2 + B^2 - r_g^2}{1 + b^2}
$$

For further customizations, see the documentation of the package **cancel**, [\[5\]](#page-75-2).

## **24.6. Formulas in Section Headings**

When formulas are used in section headings, the following has to be taken into account:

When **hyperref** support is enabled in the document settings dialog under PDF Properties, PDF-bookmarks are created for every section heading in the table of contents. If a section heading contains formulas, they are incorrectly displayed in the bookmark text, because formulas in bookmarks infringe the PDF conventions.

Both problems can be solved by inserting at the end of the section heading a short title with the menu Insert  $\triangleright$  Short Title. Short titles are used as alternative for multiline section headings to keep the table of contents clearly arranged. Only the short title appears in the table of contents and therefore also in the PDF-bookmark.

When formulas should be used in the table of contents but **hyperref** is used, one can use the following command in TEX-mode:

### **\texorpdfstring{part}{alternative}**

Part is the part of the heading that shouldn't appear in the PDF-bookmark. This can be characters, formulas, footnotes, but also cross-references. The alternative is used instead of the part for the bookmark.

Here are two example headings:

# 24.6.1. Heading without formula in table of contents  $\sqrt{-1} = \mathrm{i}$

# 24.6.2. Heading with formula in table of contents  $\sqrt{-1} = i$

In the first heading a short title was used, in the second one **\texorpdfstring**.

To get the same formatting as for the other headings, the complete heading was set into a **boldmath** environment<sup>[47](#page-69-0)</sup>.

<span id="page-69-0"></span> $47$ see sec.  $11.2$ 

### **24.7. Formulas in multi-column Text**

Formulas in multi-column text are often too wide to fit into a column and thus need to be set over the whole page width. This is done by using the LAT<sub>E</sub>X-package multicol<sup>[48](#page-70-0)</sup>, that is loaded with the L<sup>AT</sup>EX-preamble line

#### **\usepackage{multicol}**

Note herby that the setting Two-column document in the menu Document  $\triangleright$  Settings under Text Layout must *not* be selected.

Before the multi-column text the command

#### **\begin{multicols}{column number}**

is written in T<sub>E</sub>X-mode. The column number is a number in the range of  $2-10$ . Before the formula the multi-column text is ended by inserting the command

#### **\end{multicols}**

in TEX-mode.

Due to the command some space is automatically added before the formula. To revert this, -6 mm vertical space is inserted before the formula. When the formula style **Indented**<sup>[49](#page-70-1)</sup> is used, -9 mm space is inserted instead.

As example a multi-column text with a displayed formula:

Das Spektrum wird fouriertransformiert. riment haben wir es mit sehr vielen Teil-Die Fouriertransformation wird verwendet, um die überlagerten Signale (Netzwerk, Lösungsmittel) zu trennen. Nachdem wir die Phasenverschiebung bestimmen konnten, interessiert uns nun das Aussehen des Ausgangssignals. Im Expe-

chen zu tun, so dass man über alle Phasen integrieren muss. Sei nun *S* unser normiertes Ausgangssignal und *P* die Phasenverteilungsfunktion, so ergibt sich die Beziehung

$$
S(t) = S_0(t) \int_{-\infty}^{\infty} P(\phi, t) e^{i\phi} d\phi
$$
 (28)

wobei *S*<sup>0</sup> das Signal ohne Gradient beginnt sich die Magnetisierung zu entist und die Normierungsbedingung fokussieren, wodurch sich das Signal zu- $\int_{-\infty}^{\infty} P(\phi, t) d\phi = 1$  gilt. Nun dürfen wir sätzlich abschwächt. Diese Abschwächung aber nicht den Relaxationsprozess außer verläuft exponentiell in Abhängigkeit der Acht lassen. Direkt nach dem *π*/<sub>2</sub>-rf-Puls so genannten *T*<sub>2</sub>-Zeit.

<span id="page-70-0"></span><sup>48</sup>**multicol** is part of every LATEX standard installation.

<span id="page-70-1"></span><sup>49</sup>formula styles see [sec. 17](#page-46-0)

#### **24.8. Formulas with Description of Variables**

To describe variables within a formula, like in formula  $(29)$ , a  $2 \times n$  matrix is used with left aligned columns for the *n* used variables.<sup>[50](#page-71-2)</sup> To set the description in a smaller size, before the matrix e.g. the command **\footnotesize** is inserted.<sup>[51](#page-71-3)</sup>

When the formula style **Indented**<sup>[52](#page-71-4)</sup> is used, a  $\hbar$ **ill**<sup>[53](#page-71-5)</sup> is inserted before and after the matrix to have the same separation of the matrix from the equation and the side margin.

When the formula style **Centered** is used, the method described in [sec. 18.2.3](#page-51-0) is used to indent formulas. Formula [\(29\)](#page-71-1) consists of five columns whereas in the first two columns contain the equation, the third the matrix and the last one an empty TEX-brace.

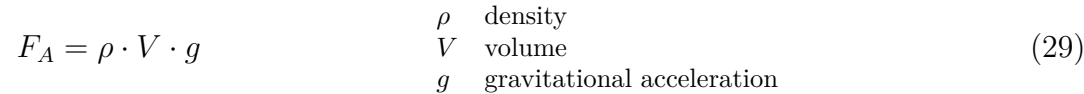

#### <span id="page-71-0"></span>**24.9. Upright small Greek Letters**

Most of the math fonts only provide italic small Greek letters. But for symbols of elementary particles like pions and neutrinos, upright Greek letters are needed. The file **upgreek.sty**<sup>[54](#page-71-6)</sup> that is loaded with the  $\text{MTFX-preample}$  line

#### **\usepackage{upgreek}**

provides them. They are created when the command for a small Greek letters is started with **up**. For example the command **\uptau** creates this: τ

With these commands reactions of elementary particles can be typeset:

<span id="page-71-1"></span>
$$
\pi^+ \to \mu^+ + \nu_\mu
$$

The upright letters are more bold and wider than the italic ones. They should therefore not be used for units like "µm".

<span id="page-71-2"></span><sup>50</sup>matrices see [sec. 4](#page-15-0)

<span id="page-71-3"></span> $51$  font sizes see [sec. 11.4](#page-37-1)

<span id="page-71-4"></span><sup>52</sup>formula styles see [sec. 17](#page-46-0)

<span id="page-71-5"></span><sup>53</sup>**\hfill** only works in formulas with the style **Indented**, see [sec. 8.2.](#page-24-0)

<span id="page-71-6"></span><sup>54</sup>**upgreek** is part of the LATEX-package **was**.
#### <span id="page-72-1"></span>**24.10. Text Characters in Formulas**

In some cases you might want to insert text characters directly into formulas. When for example the centered dot · is often used in formulas like  $\nu = 5 \cdot 10^5$  Hz, one would have to insert the command  $\cdot$ **cdot**<sup>[55](#page-72-0)</sup> all the time, because this character is defined in all encodings as text character. But the encoding can be changed by this LATEX-preamble line:

#### **\Declare Inputtext{183}{\ifmmode\cdot\else\textperiodcentered\fi}**

The character encoding (menu Document  $\triangleright$  Settings  $\triangleright$  Language) specifies what character appears when a keyboard key is pressed. When the key for the character  $\cdot \cdot$  is pressed, internally the command **\textperiodcentered** is used. But this command is not available in a formula so that you would get LAT<sub>EX</sub>-errors. With the changed encoding the right command is chosen automatically, depending on if the character was inserted into a formula or not.

The encoding of several characters is saved in definition files. Fore example the encoding **latin9** is defined in the file **latin9.def** that is in the installation folder of LATEX. Encodings should only be changed via the LATEX-preamble and not in the definition files. Otherwise own documents could not be edited by other LYX users working on other computers.

Besides the centered dot, in this document the degree sign ° is defined with the following LAT<sub>EX</sub>-preamble line so that it can directly be inserted to a formula:

#### **\DeclareInputtext{176}{\ifmmode^\circ\else\textdegree\fi}**

<span id="page-72-0"></span> $\overline{{}^{55}\text{see}}$  sec.  $10.3$ 

### <span id="page-73-2"></span>**A. Typographic Advice**

This section is a summary of the most important typographic rules, listed in ISO norms.[56](#page-73-0)

• Physical units are *always* set upright<sup>[57](#page-73-1)</sup>, no matter if they appear in italic text: 30 km/h

Between the value and the unit is the smallest space, see [sec. 8.1.](#page-23-0)

This convention is automatically fulfilled when the command **\unittwo** is used. When it is entered to a formula, two boxes appear. In the first one the value is inserted, in the second one the unit, and one gets as above: 30 km*/*h . Note that **\unittwo** is not a real LATEX command but the command **\unit[value]{unit}**, therefore you cannot use it in T<sub>E</sub>X code.

- Percent and perthousand signs are set like physical units: 1,2‰ alcohol in blood
- The degree sign follows directly on the value: 15<sup>°</sup>, but not when it is used in units: 15 °C
- In numbers with more than four digits the smallest space is inserted before every third digit to group them: 18 473 588
- For dimensions like  $120\times90\times40$  cm the multiplication sign " $\times$ " is used. It is available either via the command **\times** or via the menu Insert **>** Special Character *.* Symbols.
- Functions with names consisting of several letters are set upright to avoid confusions, see [sec. 15.1.](#page-42-0)
- Indices consisting of several letters, are set upright:  $E_{kin}$ Components of matrices are set italic:  $\hat{H}_{kl}$
- The differentiation/integration operator 'd', the Euler's number 'e' and the imaginary unit 'i' should be set upright, to avoid mixing them up with other variables.
- The character that denotes a FOURIER transformation is inserted either by the command **\mathscr**<sub>⊥</sub>**F** or via the menu Insert *⊳* Special Character *⊳* Symbols *⊳* Letterlike Symbols:  $\mathscr F$

<span id="page-73-0"></span><sup>56</sup>This collection was partly taken from the German semi-official dictionary called "Duden" [\[9\]](#page-75-0) that lists some of the ISO rules. More rules are listed in [\[10\]](#page-75-1).

<span id="page-73-1"></span> $^{57}\rm{done}$  with font styles, see sec.  $11.1$ 

# <span id="page-74-0"></span>**B. Synonyms**

Some characters and symbols can be created with several commands. Here is a list of the synonym commands:

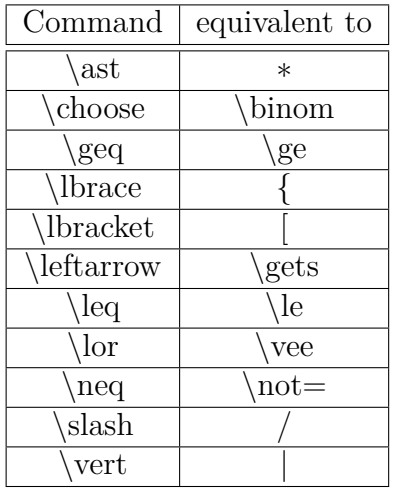

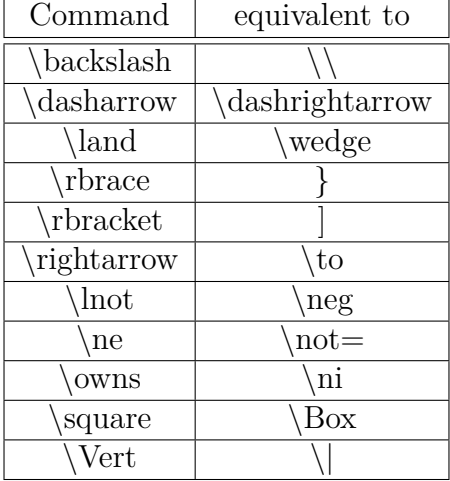

### <span id="page-75-2"></span>**References**

- [1] Mittelbach, F. ; Goossens, M.: *The LATEX Companion*. Addison Wesley, 2004
- [2] [Description](ftp://ftp.dante.de/tex-archive/info/math/voss/mathmode/Mathmode.pdf) of LATEX's math abilities
- [3] [Description](ftp://ftp.ams.org/pub/tex/doc/amsmath/amsldoc.pdf) of  $\mathcal{A} \mathcal{M} \mathcal{S}$  -LAT<sub>E</sub>X
- [4] [List](ftp://ftp.dante.de/tex-archive/info/symbols/comprehensive/symbols-a4.pdf) of all symbols available with LATEX-packages
- [5] [Documentation](http://mirrors.ctan.org/macros/latex/contrib/cancel/cancel.pdf) of the LATEX-package **cancel**
- [6] [Documentation](http://www.tug.org/applications/hyperref/ftp/doc/manual.pdf) of the LATEX-package **hyperref**
- [7] [Documentation](http://www.ctan.org/tex-archive/macros/latex/contrib/mhchem/mhchem.pdf) of the LATEX-package **mhchem**
- [8] [Description](http://www.tug.org/TUGboat/Articles/tb22-4/tb72perlS.pdf) of the command **\mathclap**, described in [sec. 10.2](#page-32-0)
- <span id="page-75-0"></span>[9] *Duden Band 1*. 22. Auflage, Duden 2001
- <span id="page-75-1"></span>[10] [Check list](http://physics.nist.gov/Document/checklist.pdf) for reviewing manuscripts

## **Index**

 $\epsilon$ , [35](#page-40-0)  $^{\circ}$ , [40](#page-45-0) Å, [39](#page-44-0) Accents, [16](#page-21-0) for one character, [16](#page-21-0) for operators, [17](#page-22-0) for several characters, [18](#page-23-1) in text, [39](#page-44-0) Arrows, [15](#page-20-0) diagonal, [16](#page-21-0) horizontal, [15](#page-20-0) labeled, [16](#page-21-0) vertical, [16](#page-21-0) Binomial coefficients, [6](#page-11-0) Boxes, [20](#page-25-0) as paragraph, [24](#page-29-0) colored, [22](#page-27-0) with frame, [20](#page-25-0) without frame, [22](#page-27-0) Bracket size automatic, [13](#page-18-0) manual, [12](#page-17-0) Brackets, [12](#page-17-0) for multiline expressions, [44](#page-49-0) horizontal, [14](#page-19-0) vertical, [12](#page-17-0) Case differentiations, [6](#page-11-0) Chemical characters Isotopes, [7](#page-12-0) Symbols, [53](#page-58-0) Chemical equations, [53](#page-58-0) Comma, [61](#page-66-0) Commands @!\@addtoreset, [51](#page-56-0) @!\@removefromreset, [51](#page-56-0) A  $\Delta$ lph, [52](#page-57-0) \addtocounter, [50](#page-55-0) \aligned, [48](#page-53-0)

\alignedat, [48](#page-53-0)  $\alpha$ . [52](#page-57-0) \arabic, [52](#page-57-0) , [53](#page-58-0) \arraycolsep, [11](#page-16-0) , [43](#page-48-0) \arraystretch, [11](#page-16-0) B \big, [12](#page-17-0)  $\bigcup$  -  $\bigcup$ , [12](#page-17-0) \bigm,  $12$ \binom, [6](#page-11-0) \boldmath, [31](#page-36-0) \boldsymbol, [34](#page-39-0) \boxed, [20](#page-25-0) \brace, [6](#page-11-0) \brack, [6](#page-11-0)  $\overline{C}$ \cases, [6](#page-11-0)  $\setminus$ CD, [55](#page-60-0) \cdots, [9](#page-14-0)  $\csc$  [53](#page-58-0) \cf, [54](#page-59-0) \cfrac, [5](#page-10-0) \colorbox, [22](#page-27-0) D \DeclareMathOperator, [29](#page-34-1) , [37](#page-42-1) \dbinom, [6](#page-11-0) \definecolor, [23](#page-28-0)  $\langle$ dfrac, [4](#page-9-0) \displaystyle, [1](#page-6-0) , [32](#page-37-0)  $\dot{\text{fill}}, 10$  $\dot{\text{fill}}, 10$  $\dots, 9$  $\dots, 9$ E \euro, [36](#page-41-0) F \fbox, [20](#page-25-0) \fcolorbox, [23](#page-28-0)  $\frac{4}{\text{frac}}$  $\frac{4}{\text{frac}}$  $\frac{4}{\text{frac}}$ \framebox, [21](#page-26-0) G \gathered, [48](#page-53-0) \genfrac, [62](#page-67-0)

```
H
 \hdotsfor,
9
 19}\hphantom,
8
 \hrulefill, 10
 \hspace, 19
, 43
I
  26
 48
J
 1542
\overline{L}\ldots,
9
 111344
 \lefteqn, 43
 \leftroot,
6
 38\linewidth, 24
M
  \makebox, 22
 \mathbin, 30
 2870
  \mathindent, 41
 \mathop, 30
 \mathsurround, 20
 22
 14
 \multlinegap, 47
N
 \newcommand, 56
 \nicefrac,
5
 7
 \numberwithin, 52
\Omega\officialeuro, 36
 \oldstylenums, 40
  \overbrace, 14
 \overline,
8
 \overset, 17
, 18
P
  \parbox, 24
 \phantom,
7
 \prod, 26
R
```
 $\Lambda$ , [52](#page-57-0) \raisebox, [22](#page-27-0) \renewcommand, [11](#page-16-0) \renewcommand, [52](#page-57-0) \right, [11](#page-16-0), [13](#page-18-0), [44](#page-49-0) \roman, [52](#page-57-0) \root, [5](#page-10-0) \rule, [8](#page-13-0) S \setlength, [20](#page-25-0) \shoveleft, [47](#page-52-0) \shoveright, [47](#page-52-0) \sideset, [17](#page-22-0) \smallmatrix, [11](#page-16-0)  $\infty$ [48](#page-53-0) \sqrt, [5](#page-10-0) \stackrel, [36](#page-41-0) \subarray, [27](#page-32-1) \substack, [27](#page-32-1)  $\sum$ , [26](#page-31-0)  $\mathsf{T}$  $\tag{51}$  $\tag{51}$  $\tag{51}$ \tbinom, [6](#page-11-0) \texorpdfstring, [64](#page-69-0) \text, [2](#page-7-0) \textbackslash, [12](#page-17-0) \textcircled, [40](#page-45-0) \textcolor, [24](#page-29-0) , [31](#page-36-0) \textvisiblespace, [3](#page-8-0) \tfrac, [4](#page-9-0)  $U$ \unboldmath, [31](#page-36-0) \underbrace, [14](#page-19-0) \underline, [8](#page-13-0) \underset, [17](#page-22-0) , [18](#page-23-1) \unitfrac, [5](#page-10-0) \uproot, [6](#page-11-0) V \vphantom, [8](#page-13-0) , [44](#page-49-0) X \xleftarrow, [16](#page-21-0) \xrightarrow, [16](#page-21-0)

Comparisons, *see* Relations

Cross-references to formulas, [49](#page-54-0) Delimiters, [12](#page-17-0) Diagrams amscd, [54](#page-59-0) Feynman, [56](#page-61-0) xymatrix, [55](#page-60-0) Ellipses, [9](#page-14-0) Exponents, [4](#page-9-0) Font size, [32](#page-37-0) style, [30](#page-35-1) Fonts, [30](#page-35-1) Formula bold, [31](#page-36-0) canceled, [63](#page-68-0) colored, [31](#page-36-0) display style, [1](#page-6-0) in multi-column text, [65](#page-70-0) in section headings, [64](#page-69-0) inline, [1](#page-6-0) long, [43](#page-48-0) multiline, [41](#page-46-0) align environment, [45](#page-50-0) alignat environment, [45](#page-50-0) Column separation, [42](#page-47-0) eqnarray environment, [46](#page-51-0) flalign environment, [46](#page-51-0) formula parts, [47](#page-52-0) gather environment, [46](#page-51-0) Line separation, [42](#page-47-0) multline environment, [46](#page-51-0) text, [48](#page-53-0) numbering, *see* Formula numbering styles, [41](#page-46-0) underlined, [8](#page-13-0) with description of variables, [66](#page-71-0) Formula numbering, [49](#page-54-0) self-defined delimiters, [50](#page-55-0) subnumbering, [50](#page-55-0) user-defined, [50](#page-55-0) with letters, [52](#page-57-0)

with Roman numbers, [52](#page-57-0) Fractions, [4](#page-9-0) self-defined, [62](#page-67-0) Frames, *see* Boxes Functions modulo-, [38](#page-43-0) predefined, [37](#page-42-1) self-defined, [37](#page-42-1) Greek letters, [33](#page-38-0) big, [34](#page-39-0) bold, [34](#page-39-0) small, [33](#page-38-0) upright, [66](#page-71-0) Indices, [4](#page-9-0) Integrals, [26](#page-31-0) Isotopes, *see* Chemical characters LATEX-preamble, [2](#page-7-0) Limits, [38](#page-43-0) Lines, [8](#page-13-0) Macros, [57](#page-62-0) Toolbar, [59](#page-64-0) Mathematical text, [2](#page-7-0) Matrices, [10](#page-15-0) Negations, [7](#page-12-0) Numbers negative, [61](#page-66-0) Old-style Figures, [40](#page-45-0) Operators, [26](#page-31-0) big, [26](#page-31-0) binary, [29](#page-34-1) Limits, [27](#page-32-1) self-defined, [29](#page-34-1) Packages braket, [61](#page-66-0) calc, [25,](#page-30-0) [42](#page-47-0) cancel, [63,](#page-68-0) [70](#page-75-2) carlisle, [51](#page-56-0) color, [22](#page-27-0) eurosym, [35](#page-40-0)

fixmath, [34](#page-39-0) hyperref, [64,](#page-69-0) [70](#page-75-2) icomma, [61](#page-66-0) mhchem, [53,](#page-58-0) [70](#page-75-2) multicol, [65](#page-70-0) remreset, [51](#page-56-0) upgreek, [66](#page-71-0) was, [34,](#page-39-0) [61,](#page-66-0) [66](#page-71-0) Placeholders, [7](#page-12-0) Relations, [36](#page-41-0) Roots, [5](#page-10-0) Space besides inline formulas, [20](#page-25-0) horizontal, [18](#page-23-1) predefined, [18](#page-23-1) variable, [19](#page-24-0) Special characters, [39](#page-44-0) miscellaneous, [40](#page-45-0) Subscripts, *see* Indices Sums, [26](#page-31-0) Superscripts, *see* Exponents Symbols, [35](#page-40-0) chemical, [53](#page-58-0) Euro-symbol, [35](#page-40-0) mathematical, [35](#page-40-0) miscellaneous, [35](#page-40-0) Synonyms, [69](#page-74-0) TEX-braces, [2](#page-7-0) TEX-mode, [2](#page-7-0) Text colored, [24](#page-29-0) in formulas, [2,](#page-7-0) [48,](#page-53-0) [67](#page-72-1) Tilde, [39](#page-44-0) Tips, [61](#page-66-0) Typographic advice, [68](#page-73-2) Umlauts, [17](#page-22-0) User-defined commands, [56](#page-61-0) Math macros, [57](#page-62-0) \newcommand, [56](#page-61-0) Vectors, [16](#page-21-0)

physical, [61](#page-66-0)